## **SteelHead™ SaaS User's Guide**

RiOS® Version 9.2

April 2016

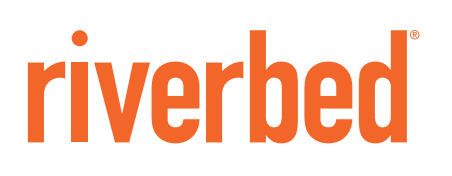

© 2016 Riverbed Technology, Inc. All rights reserved.

Riverbed and any Riverbed product or service name or logo used herein are trademarks of Riverbed. All other trademarks used herein belong to their respective owners. The trademarks and logos displayed herein cannot be used without the prior written consent of Riverbed or their respective owners.

Akamai® and the Akamai wave logo are registered trademarks of Akamai Technologies, Inc. SureRoute is a service mark of Akamai. Apple and Mac are registered trademarks of Apple, Incorporated in the United States and in other countries. Cisco is a registered trademark of Cisco Systems, Inc. and its affiliates in the United States and in other countries. EMC, Symmetrix, and SRDF are registered trademarks of EMC Corporation and its affiliates in the United States and in other countries. IBM, iSeries, and AS/400 are registered trademarks of IBM Corporation and its affiliates in the United States and in other countries. Juniper Networks and Junos are registered trademarks of Juniper Networks, Incorporated in the United States and other countries. Linux is a trademark of Linus Torvalds in the United States and in other countries. Microsoft, Windows, Vista, Outlook, and Internet Explorer are trademarks or registered trademarks of Microsoft Corporation in the United States and in other countries. Oracle and JInitiator are trademarks or registered trademarks of Oracle Corporation in the United States and in other countries. UNIX is a registered trademark in the United States and in other countries, exclusively licensed through X/Open Company, Ltd. VMware, ESX, ESXi are trademarks or registered trademarks of VMware, Inc. in the United States and in other countries.

This product includes Windows Azure Linux Agent developed by the Microsoft Corporation (http://www.microsoft.com/). Copyright 2012 Microsoft Corporation.

This product includes software developed by the University of California, Berkeley (and its contributors), EMC, and Comtech AHA Corporation. This product is derived from the RSA Data Security, Inc. MD5 Message-Digest Algorithm.

The SteelHead Mobile Controller (virtual edition) includes VMware Tools. Portions Copyright © 1998-2013 VMware, Inc. All Rights Reserved.

NetApp Manageability Software Development Kit (NM SDK), including any third-party software available for review with such SDK which can be found at http://communities.netapp.com/docs/DOC-1152, and are included in a NOTICES file included within the downloaded files.

For a list of open source software (including libraries) used in the development of this software along with associated copyright and license agreements, see the Riverbed Support site at https//support.riverbed.com.

This documentation is furnished "AS IS" and is subject to change without notice and should not be construed as a commitment by Riverbed. This documentation may not be copied, modified or distributed without the express authorization of Riverbed and<br>may be used only in connection with Riverbed products and services. Use, duplication, reproductio disclosure or transfer of this documentation is restricted in accordance with the Federal Acquisition Regulations as applied to civilian agencies and the Defense Federal Acquisition Regulation Supplement as applied to military agencies. This documentation qualifies as "commercial computer software documentation" and any use by the government shall be governed solely by these terms. All other use is prohibited. Riverbed assumes no responsibility or liability for any errors or inaccuracies that may appear in this documentation.

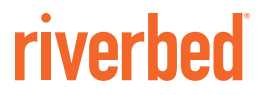

Riverbed Technology 680 Folsom Street San Francisco, CA 94107

Fax: 415-247-8801 Web: http://www.riverbed.com Phone: 415-247-8800

Part Number 712-00112-05

## **Contents**

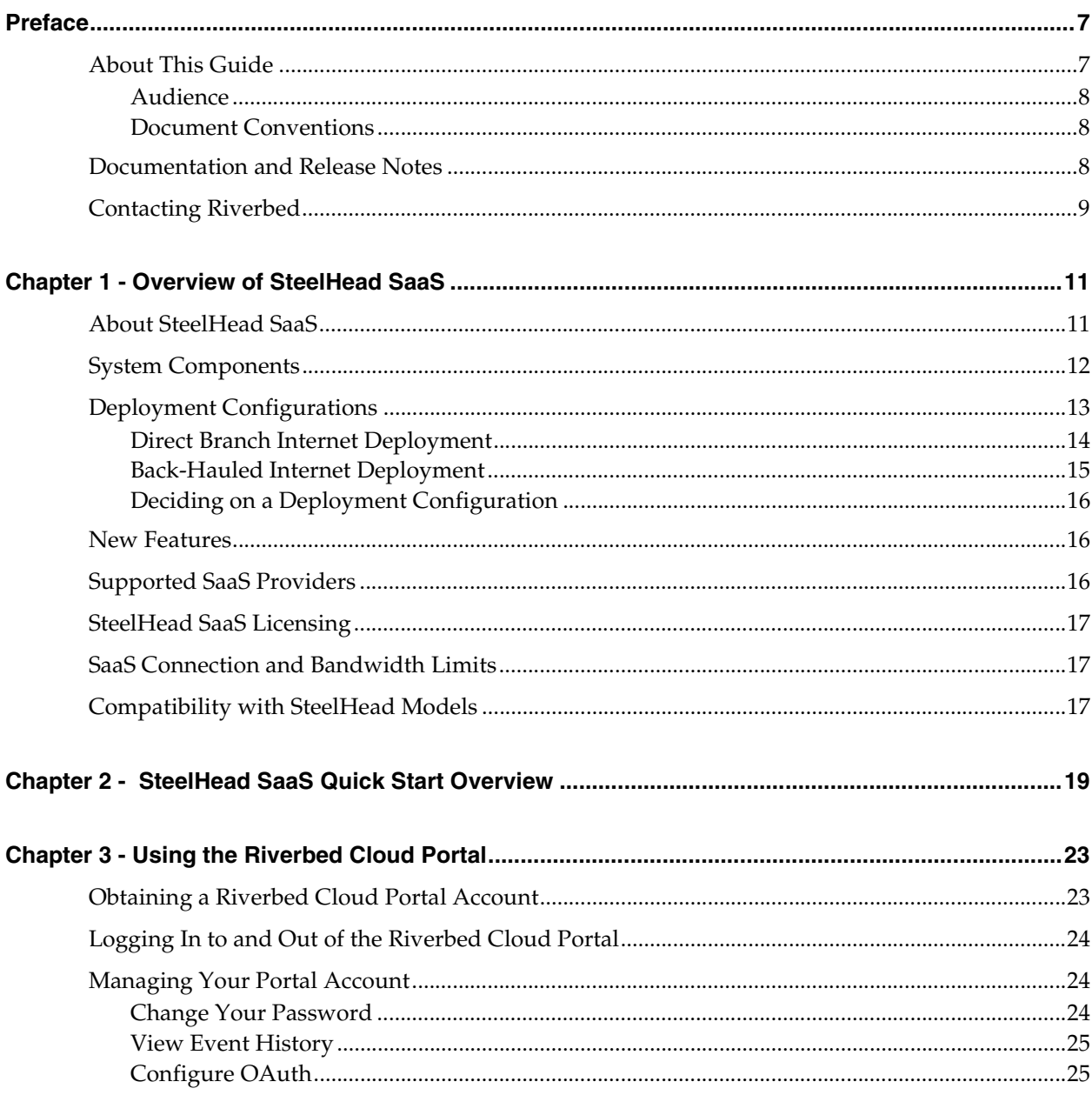

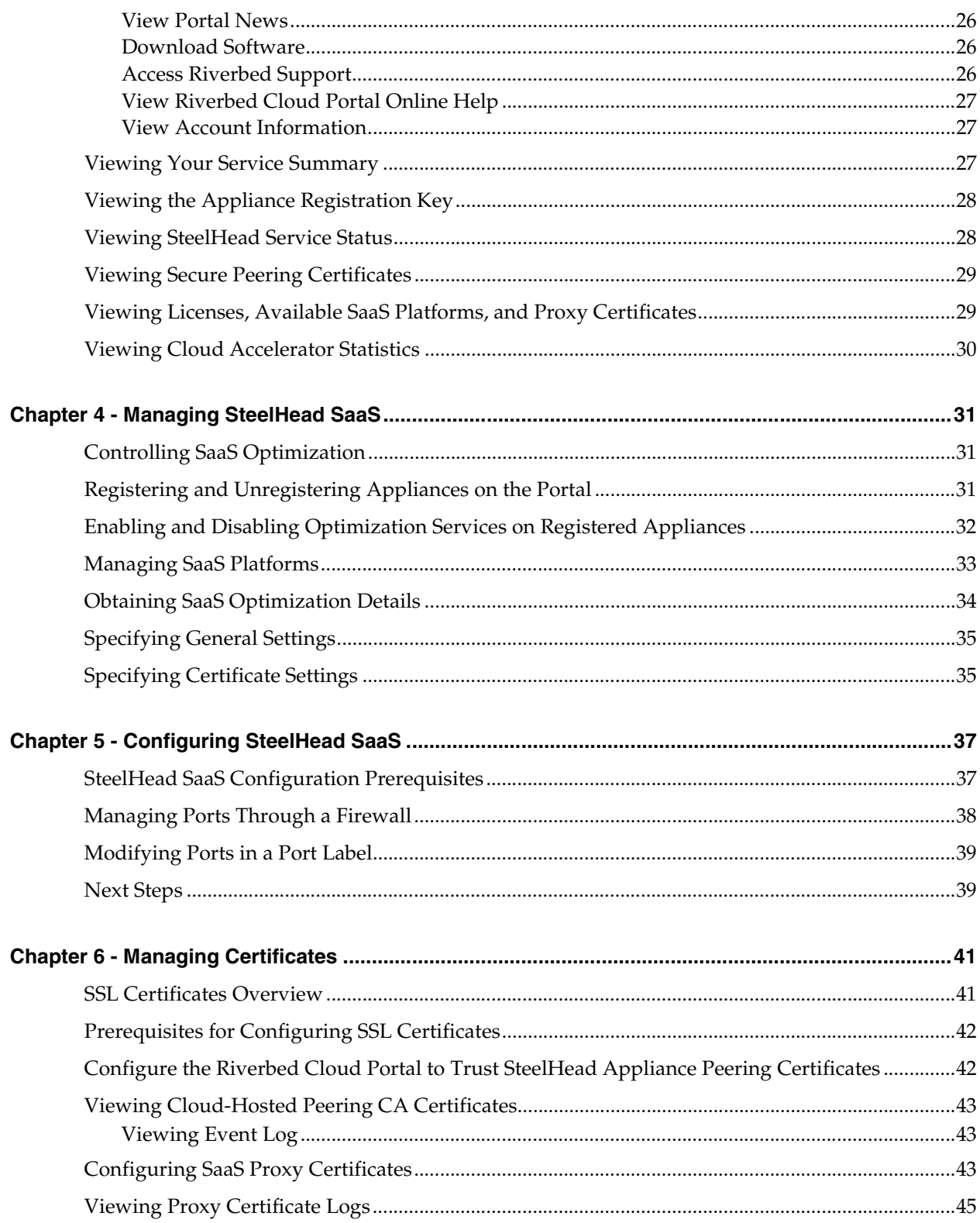

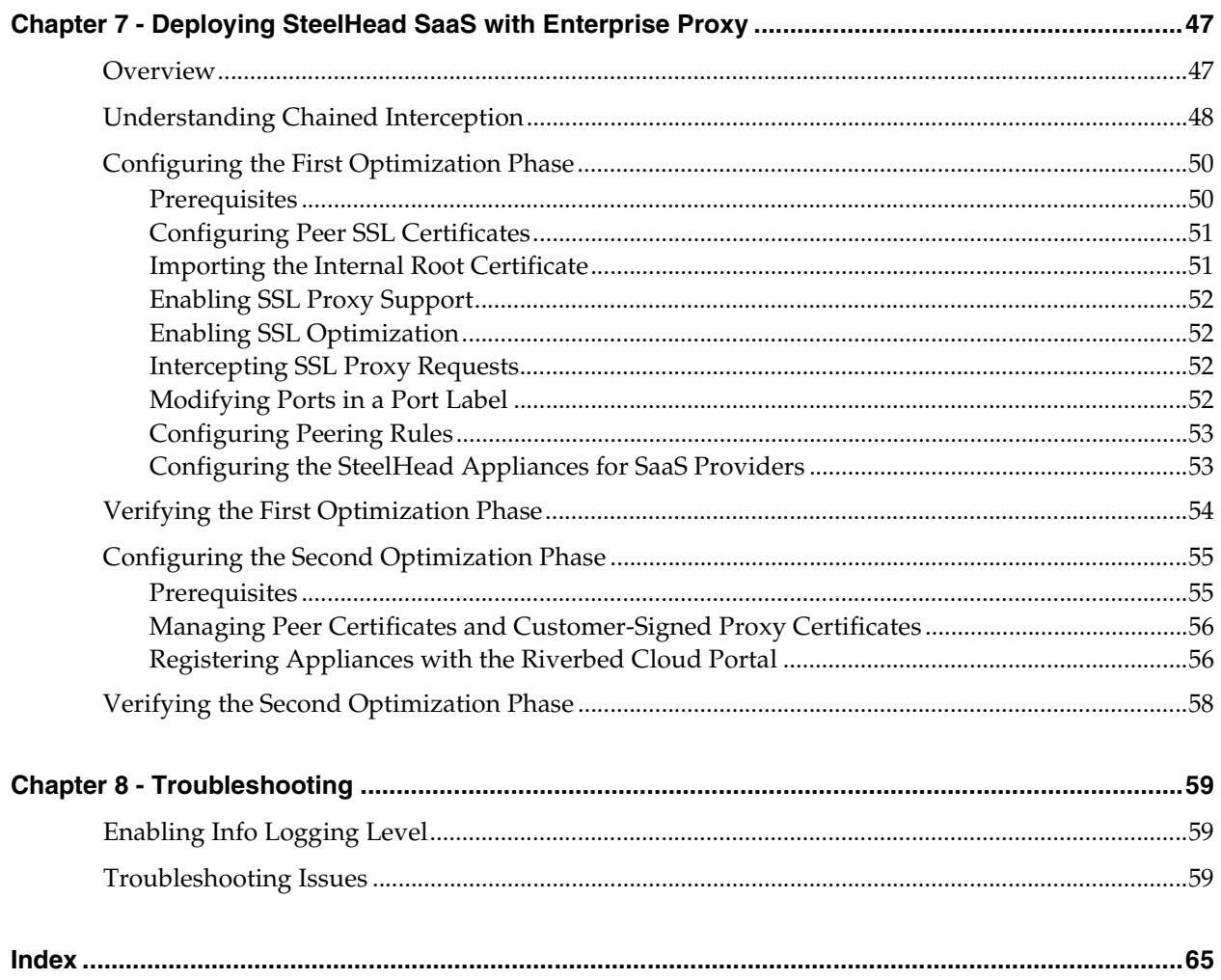

**Contents** 

## <span id="page-6-0"></span>Preface

Welcome to the *SteelHead SaaS User's Guide.* Read this preface for an overview of the information provided in this guide, the documentation conventions used throughout, and contact information.

This preface includes the following sections:

- ["About This Guide" on page 7](#page-6-1)
- ["Documentation and Release Notes" on page 8](#page-7-2)
- ["Contacting Riverbed" on page 9](#page-8-0)

### <span id="page-6-2"></span><span id="page-6-1"></span>**About This Guide**

The *SteelHead SaaS User's Guide* describes the Riverbed SteelHead Software as a Service (SaaS) optimization platform. Reading this guide will provide you with an overview of the product, a checklist for setup and configuration, instructions for using the Riverbed Cloud Portal, and troubleshooting information to solve common issues.

This guide includes information relevant to the following products:

- Riverbed SteelHead SaaS (SteelHead SaaS)
- Riverbed SteelHead CX appliance (SteelHead CX)
- Riverbed Cloud Portal

### <span id="page-7-0"></span>**Audience**

This guide is written for storage and network administrators familiar with Software as a Service (SaaS) technology and administering and managing WANs using common network protocols such as TCP/IP, CIFS, HTTP, FTP, and NFS.

You must also be familiar with:

- using the SteelHead Management Console. For details, see the *SteelCentral Controller for SteelHead User's Guide*.
- connecting to the RiOS CLI. For details, see the *Riverbed Command-Line Interface Reference Manual*.
- configuring SSL on a SteelHead appliance.

### <span id="page-7-3"></span><span id="page-7-1"></span>**Document Conventions**

This guide uses the following standard set of typographical conventions.

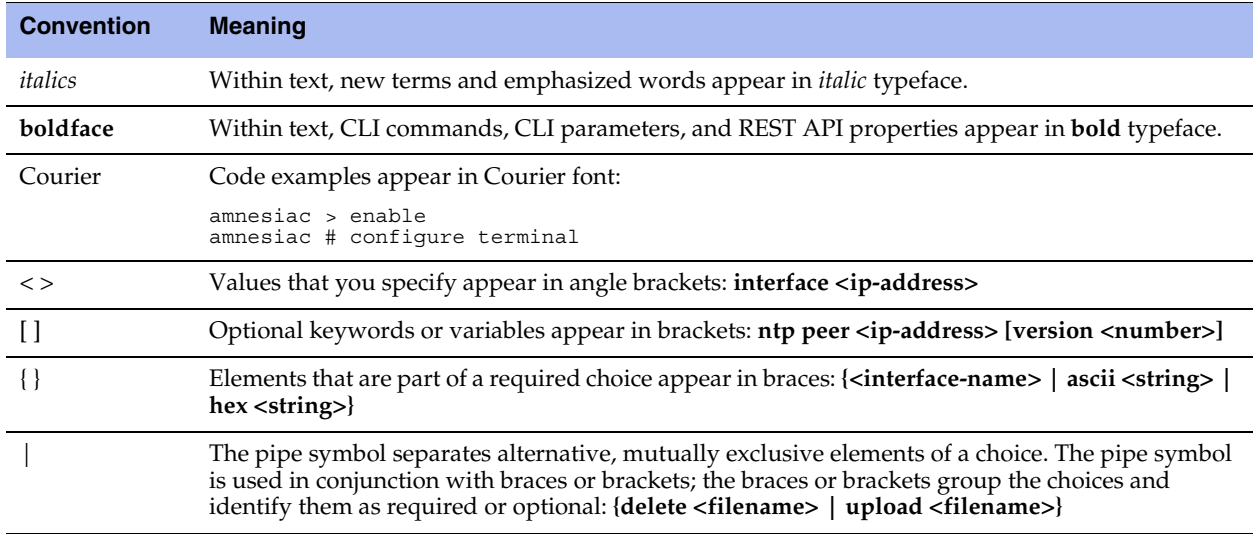

### <span id="page-7-6"></span><span id="page-7-2"></span>**Documentation and Release Notes**

To obtain the most current version of all Riverbed documentation, go to the Riverbed Support site at [https:/](https://support.riverbed.com) [/support.riverbed.com](https://support.riverbed.com).

<span id="page-7-5"></span><span id="page-7-4"></span>If you need more information, see the Riverbed Knowledge Base for any known issues, how-to documents, system requirements, and common error messages. You can browse titles or search for keywords and strings. To access the Riverbed Knowledge Base, log in to the Riverbed Support site at [https://](https://support.riverbed.com) [support.riverbed.com](https://support.riverbed.com).

Each software release includes release notes. The release notes identify new features in the software as well as known and fixed problems. To obtain the most current version of the release notes, go to the Software and Documentation section of the Riverbed Support site at [https://support.riverbed.com.](https://support.riverbed.com) 

Examine the release notes before you begin the installation and configuration process.

### <span id="page-8-1"></span><span id="page-8-0"></span>**Contacting Riverbed**

This section describes how to contact departments within Riverbed.

- **Technical support** If you have problems installing, using, or replacing Riverbed products, contact Riverbed Support or your channel partner who provides support. To contact Riverbed Support, open a trouble ticket by calling 1-888-RVBD-TAC (1-888-782-3822) in the United States and Canada or +1 415-247-7381 outside the United States. You can also go to <https://support.riverbed.com>.
- **Professional services** Riverbed has a staff of professionals who can help you with installation, provisioning, network redesign, project management, custom designs, consolidation project design, and custom coded solutions. To contact Riverbed Professional Services, email [proserve@riverbed.com](mailto:proserve@riverbed.com)  or go to <http://www.riverbed.com/services-training/Services-Training.html>.
- **Documentation** The Riverbed Technical Publications team continually strives to improve the quality and usability of Riverbed documentation. Riverbed appreciates any suggestions you might have about its online documentation or printed materials. Send documentation comments to [techpubs@riverbed.com.](mailto:techpubs@riverbed.com)

## <span id="page-10-0"></span>**CHAPTER 1** Overview of SteelHead SaaS

This chapter provides an overview of SteelHead SaaS software. It includes the following sections:

- ["About SteelHead SaaS" on page 11](#page-10-1)
- ["Deployment Configurations" on page 13](#page-12-0)
- ["New Features" on page 16](#page-15-1)
- ["Supported SaaS Providers" on page 16](#page-15-2)
- ["SteelHead SaaS Licensing" on page 17](#page-16-0)
- ["Compatibility with SteelHead Models" on page 17](#page-16-2)

### <span id="page-10-1"></span>**About SteelHead SaaS**

SteelHead SaaS combines the Riverbed WAN optimization technology (RiOS) with the Akamai Internet optimization technology (SureRoute) for accelerating SaaS platform performance. SteelHead SaaS uses Akamai SureRoute to provide a reliable transport across the fastest path through thousands of servers in many countries while dynamically adding RiOS instances at points nearest to the SaaS application provider.

To deploy SteelHead SaaS, you do not need to change your existing network infrastructure. You simply purchase the service and then register your existing Enterprise Branch SteelHead appliances (ESHs) with the Riverbed Cloud Portal. After they are registered, the appliances can accelerate your SaaS applications. They work with the RiOS instance hosted in the Akamai network to optimize your SaaS application performance.

You can use the Riverbed Cloud Portal to register or unregister SteelHead SaaS appliances, obtain the service status, manage SSL certificates, manage licenses, and enable optimization for available SaaS applications.

### <span id="page-11-0"></span>**System Components**

<span id="page-11-5"></span>The SteelHead SaaS system consists of the following components:

- <span id="page-11-4"></span>**SaaS Application** - The application delivered as Software as a Service.
- <span id="page-11-2"></span> **Akamai Intelligent Platform** - The Akamai distributed network of more than 100,000 servers deployed in more than 1000 locations world-wide across the public Internet. The platform hosts Riverbed SteelHead technology and provides Internet-based optimization for Enterprise SaaS traffic.
- <span id="page-11-3"></span> **Akamai SureRoute Optimization** - Akamai SureRoute Optimization uses a suite of technologies to provide fast and reliable delivery between the Akamai Edge Servers. Route optimization examines multiple paths across the Internet to find the fastest path and route past any failures; the Enhanced Akamai Protocol overcomes the inefficiencies of TCP to provide the highest throughput and fastest recovery; and Packet Redundancy enables you to re-create any lost data without having the client or server retransmit.
- <span id="page-11-1"></span> **Akamai Edge Server** - The Akamai Edge Server in the Akamai Intelligent Platform closest to the end user is dynamically and intelligently selected (regardless of whether the end-user location has direct Internet access or the data is back-hauled to the Internet gateway at the data center). The Akamai Edge Server closest to the SaaS application runs a RiOS instance, referred to in this system as the Akamai Cloud SteelHead, which acts as a peer to the registered appliance.
- **Data Center SteelHead (DCSH)**  The SteelHead appliance located in the customer data center close to the customer's Internet egress point. It contains the Akamai Cloud Proxy (ACP) feature.

ACP is a software component that grants the SteelHead appliance access to the Akamai Intelligent Platform. The DCSH connects to the Akamai Intelligent Platform using a configurable UDP port over a wide range of IP addresses.

- **Enterprise Branch SteelHead (ESH)** The SteelHead appliance located in the customer branch office that intercepts any connections destined for the SaaS platform to be accelerated. The Enterprise Branch SteelHead can host the Akamai Cloud Proxy (ACP) feature, but does not require it.
- **Akamai Cloud SteelHead (ACSH)** A SteelHead unique to each customer dynamically created and managed in the Akamai network based on SaaS traffic from the customer's branch office locations.
- **Riverbed Cloud Portal** An always-on, always-available web portal that enables you to manage your SteelHead SaaS services and your branch appliances.

**Note:** The Riverbed Cloud Portal uses elastic scaling technology. As a result, the portal is not always served from a static IP address. Ensure that all appliances that you want to communicate with the Riverbed Cloud Portal are configured to use DNS and hostnames for the portal.

### <span id="page-12-0"></span>**Deployment Configurations**

<span id="page-12-1"></span>There are two types of deployment topologies defined by how the branch offices access the Internet. In *direct branch Internet deployment* mode, branch offices access the Internet directly without passing through a data center. In *back-hauled Internet deployment* mode, branch offices connect to the Internet over an internal WAN or VPN connection to a centralized data center that controls all Internet access.

**Note:** SteelHead SaaS does not support SteelHead Mobile.

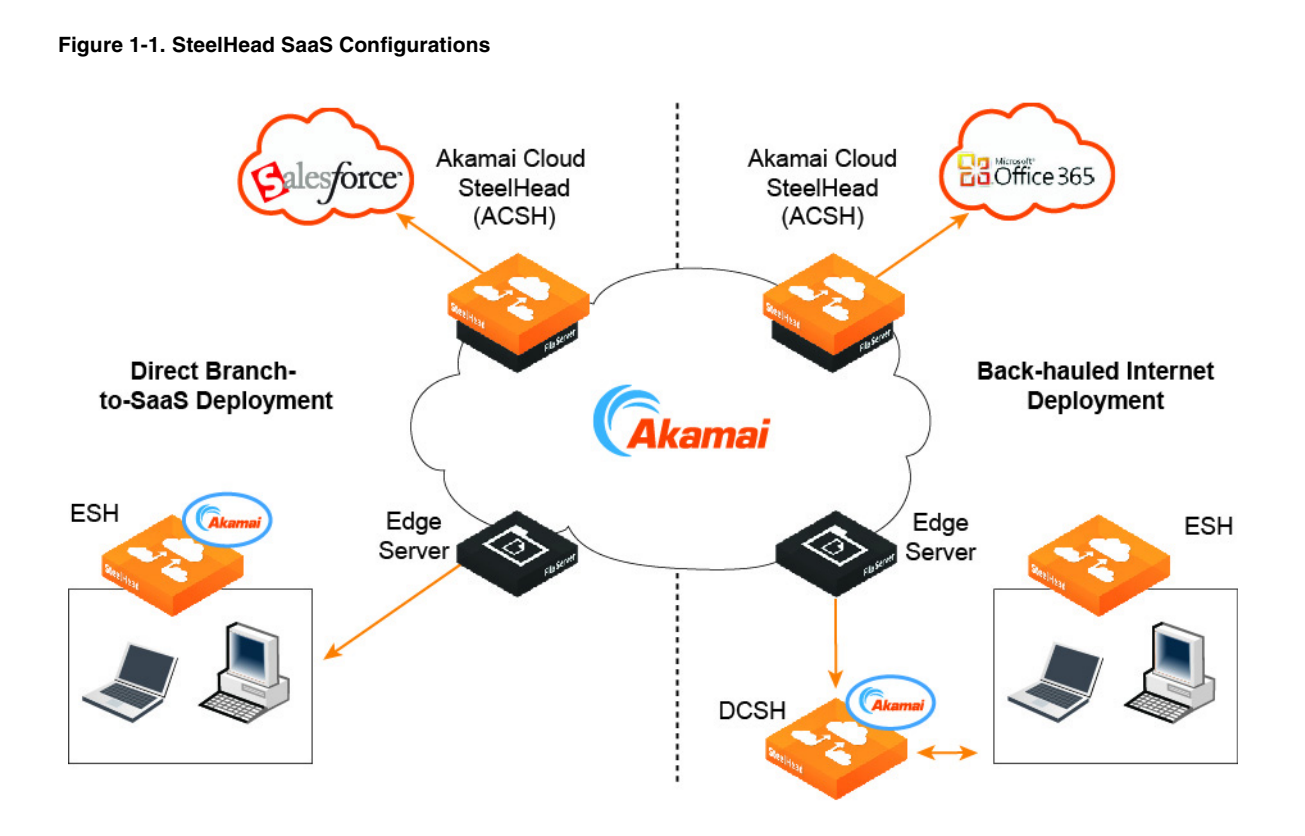

### <span id="page-13-0"></span>**Direct Branch Internet Deployment**

In direct mode, the ESH appliance encapsulates the traffic and sends it directly to a server in the Akamai network. Akamai SureRoute optimization technology ensures that the traffic is forwarded through the Akamai network along the fastest path toward its destination at the data center hosting the SaaS application.

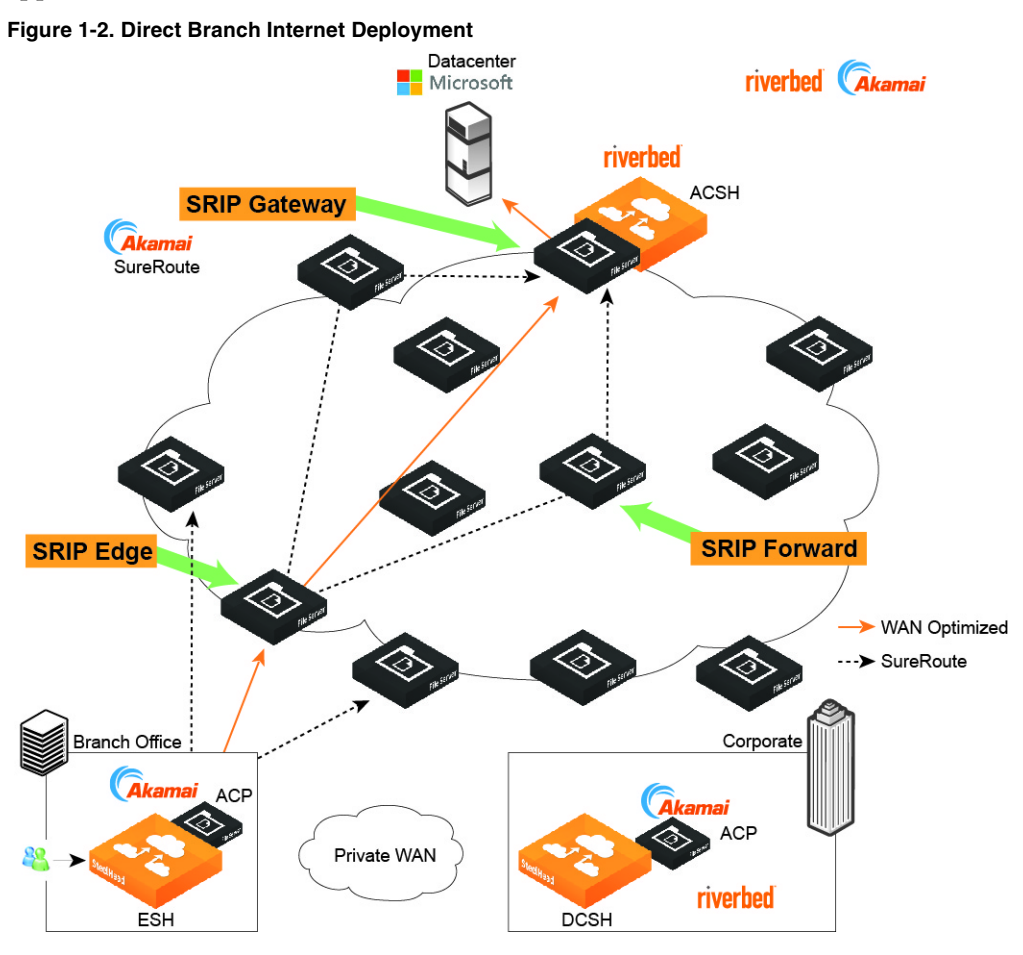

After the ESH appliance is licensed and registered on the Riverbed Cloud Portal, it downloads a set of rules from the portal and obtains the IP addresses for all of the servers for the SaaS applications to which you are subscribed.

This topology does not involve an intermediary SteelHead appliance. All SSL optimization and peering trusts are established directly between the ESH appliance and the ACSH.

### <span id="page-14-0"></span>**Back-Hauled Internet Deployment**

In this topology, the branch does not have its own connection to the Internet. All traffic directed to the Internet is back-hauled over a private WAN or VPN to the organization's data center.

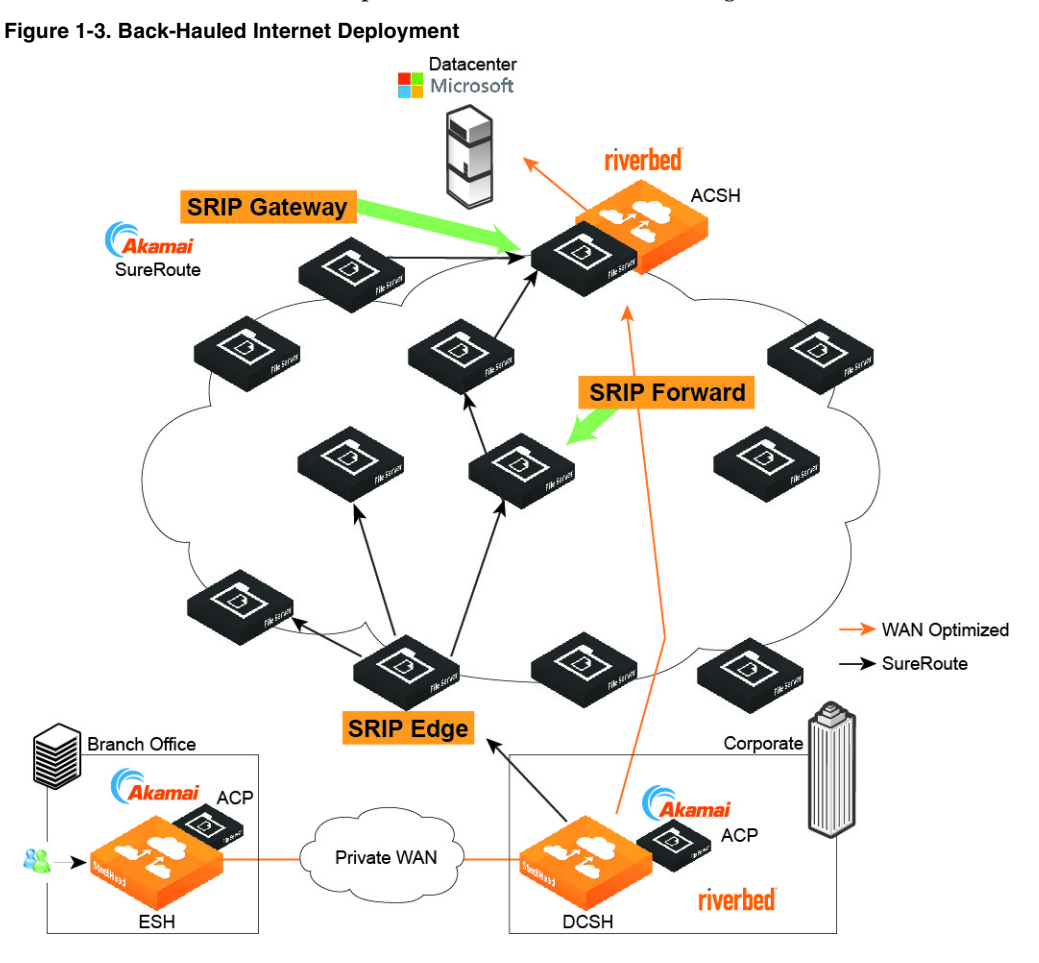

In this mode, the ESH adds special information to the inner channel packets to indicate that this is traffic directed to the SaaS provider. When the Data Center SteelHead (DCSH) appliance receives the traffic with this special information, it redirects the traffic into a UDP tunnel and sends it to the Akamai network to be SureRoute routed to the SaaS application provider. For traffic coming back from Akamai, the DCSH unwraps the inner channel traffic from the tunnel before sending it across the WAN to the ESH appliance.

Although the DCSH encapsulates the traffic, it plays no role in the SSL optimization process. SSL optimization still takes place between the ESH appliance and the ACSH. Ensure that you establish the SSL peering trust between them.

In the back-hauled mode, you can configure the ESH appliance with full transparency and maintain the existing QoS policy on the WAN.

If there is another branch with a SteelHead appliance that is not running a version of RiOS that supports SteelHead SaaS, then traffic from that branch appliance directed to the SaaS provider is passed through.

**Note:** If there is a firewall in the data center, you must configure it to allow the UDP traffic between the DCSH and the Simple Routing Information Protocol (SRIP) network.

**Note:** Ensure that you register both the ESH appliance and the DCSH appliance with the Riverbed Cloud Portal and that they are granted access to the SRIP network. Also, ensure that the RiOS software running on both the ESH appliance and the DCSH support SteelHead SaaS.

### <span id="page-15-0"></span>**Deciding on a Deployment Configuration**

The key deciding factor to choosing a deployment configuration is whether or not your network requires QoS or NetFlow reporting on the WAN between the data center and the branch. This is because in a backhauled configuration traffic directed to the SaaS provider is encapsulated within a UDP tunnel and is no longer visible on the WAN.

If your network does not need QoS or NetFlow reporting on the link between the data center and the branch, then use a direct mode deployment. Otherwise, use a back-hauled deployment. In a back-hauled deployment, the DCSH redirects the traffic to the Akamai network, but the ESH appliance performs the optimization. Traffic from the ESH appliance to the Akamai Cloud SteelHead uses TCP on ports 7800 through 7899 as visible on the network. When traffic arrives at the DCSH, the DCSH redirects it using UDP on port 9545.

**Note:** If the data center has a firewall, ensure that it allows UDP access from the in-path IP address of the branch SteelHead appliance.

### <span id="page-15-1"></span>**New Features**

New features in this release include:

 Riverbed now offers an All-SaaS license. Purchase a single license and optimize any or all SaaS applications that are available on the Riverbed Cloud Portal.

### <span id="page-15-2"></span>**Supported SaaS Providers**

Riverbed periodically adds support for SaaS providers. Supported SaaS providers are listed on the Riverbed Cloud Portal. Before a SaaS provider is fully supported, it is available to customers for engineering-supported beta testing through the Riverbed Advanced Access Program (RAAP). Contact your Riverbed sales representative if you are interested in beta testing new offerings.

### <span id="page-16-0"></span>**SteelHead SaaS Licensing**

A SteelHead SaaS license is based on the number of users that are subscribed to the SaaS provider. In the case of All-SaaS licenses where there may be more than one SaaS provider being optimized by the SteelHead appliances, the licensed user count is based on the service with the highest number of subscribed users.

Unlike other add-on SteelHead licenses – for example, SCPS – the SteelHead SaaS license is organization wide, not per SteelHead appliance. You can register any number of SteelHead appliances in your organization with the SteelHead SaaS platform.

After you purchase a SteelHead SaaS license, you are provided with an account to the Riverbed Cloud Portal where you obtain a unique registration key that enables SteelHead appliances to register with the Riverbed Cloud Portal to activate the appliances' SteelHead SaaS service and to start optimizing SaaS traffic. For details, see ["Registering and Unregistering Appliances on the Portal" on page 31.](#page-30-3)

The SteelHead SaaS license does not increase the optimization capacity of SteelHead appliances registered with the platform. In other words, connections optimized by the SteelHead SaaS service running on a SteelHead appliance count towards the optimized connection limit for that SteelHead appliance. These connections will also count towards the appliance's outbound optimized throughput limit if there is one.

Before you activate SteelHead SaaS optimization on a SteelHead appliance, ensure that you account for the added connection and throughput usage in the same way you would when introducing any other additional application for optimization on the SteelHead appliance.

**Note:** Registering a SteelHead appliance with the SaaS optimization platform does not change the optimized session limit for that appliance. Ensure that you account for the appliance's optimized session limit when you consider it as a candidate for use with the SteelHead SaaS optimization platform.

### <span id="page-16-1"></span>**SaaS Connection and Bandwidth Limits**

This table provides some guidance for the purpose of sizing a SteelHead for use with SteelHead SaaS. While metrics like connections per user and bandwidth consumed per user vary from one deployment to another and among individual users, in general, these metrics average out within a group of users.

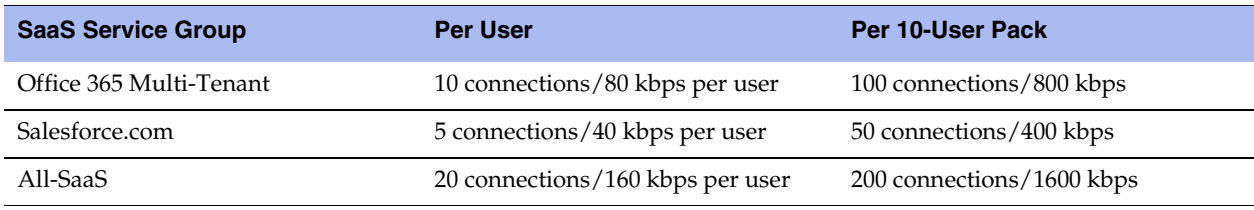

### <span id="page-16-2"></span>**Compatibility with SteelHead Models**

SteelHead SaaS supports SteelHead appliances model xx50 and above and all SteelHead CX appliances.

## <span id="page-18-0"></span>**CHAPTER 2** SteelHead SaaS Quick Start **Overview**

This section provides a list of activities that you will need to perform to set up and run SteelHead SaaS. These activities are explained in detail in later chapters of this guide.

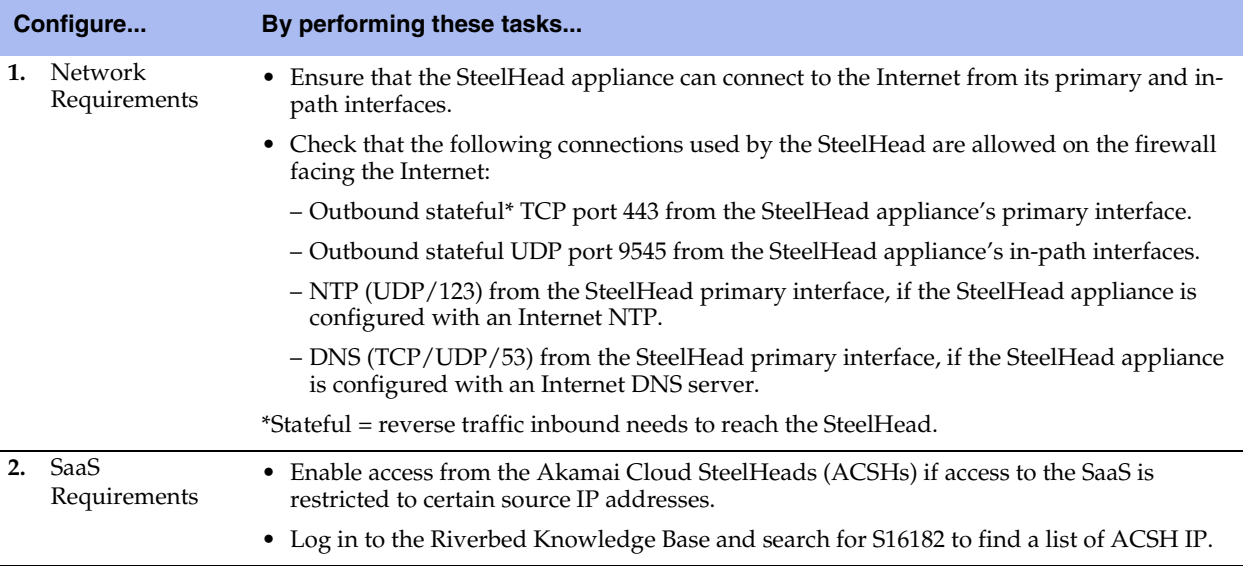

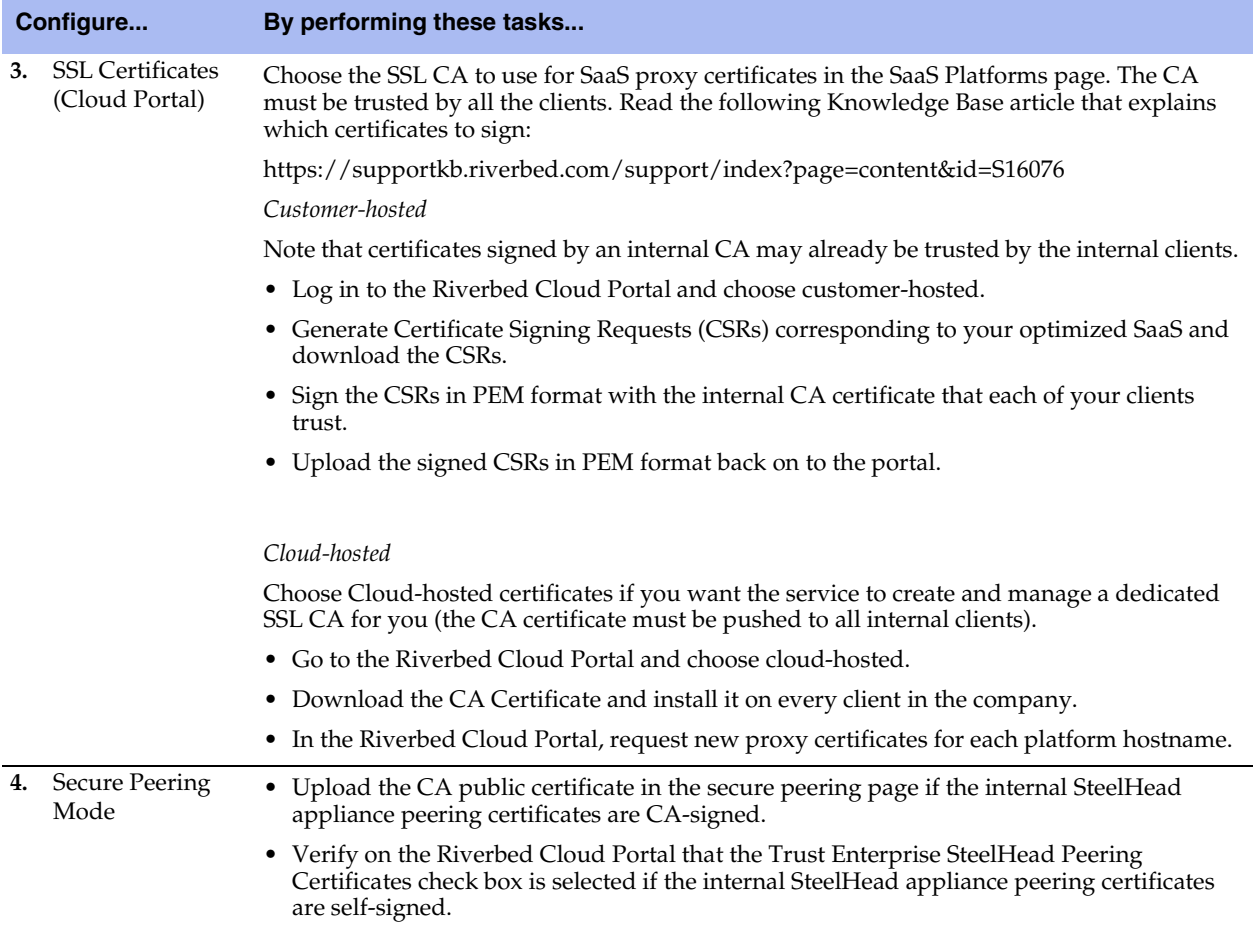

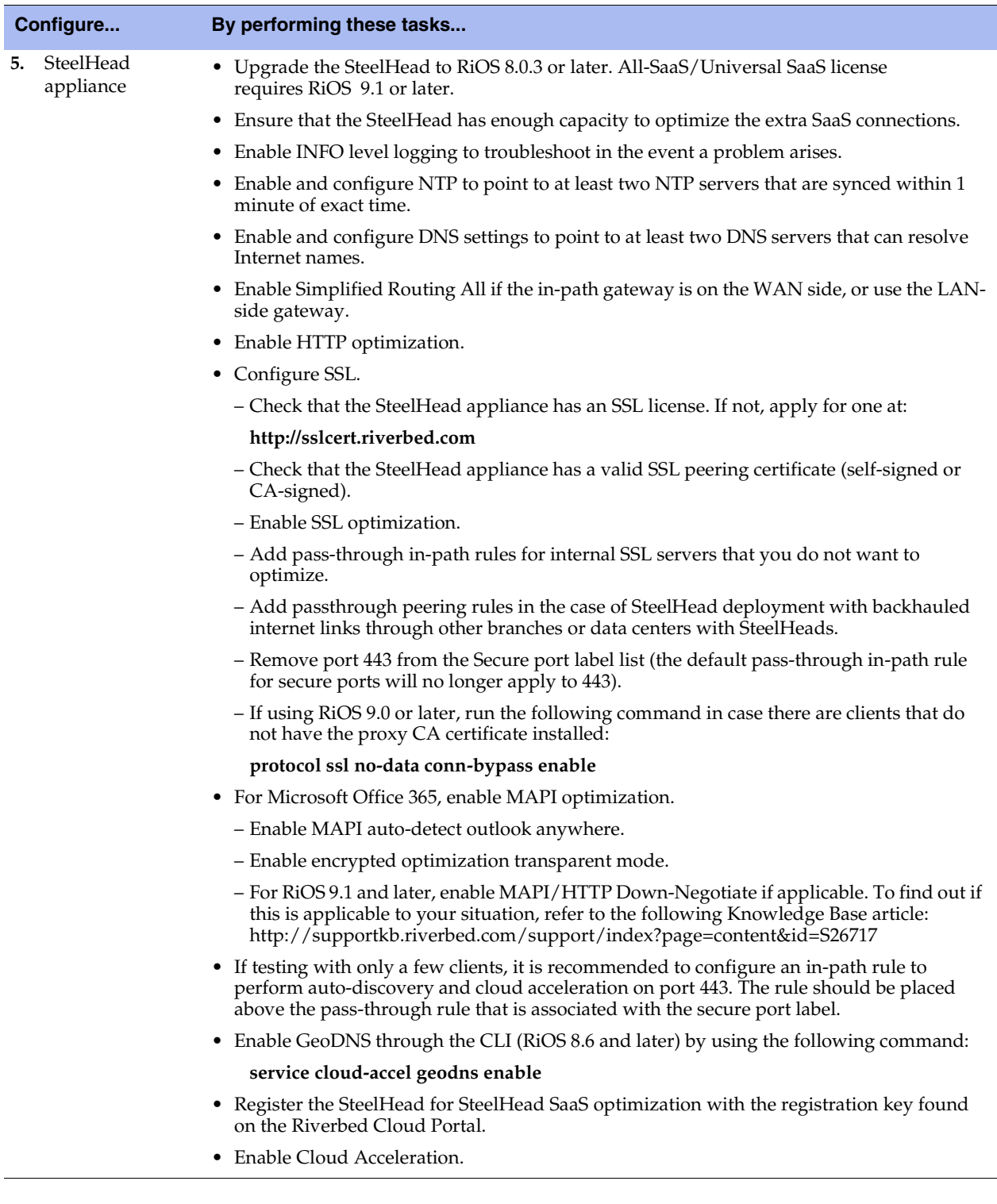

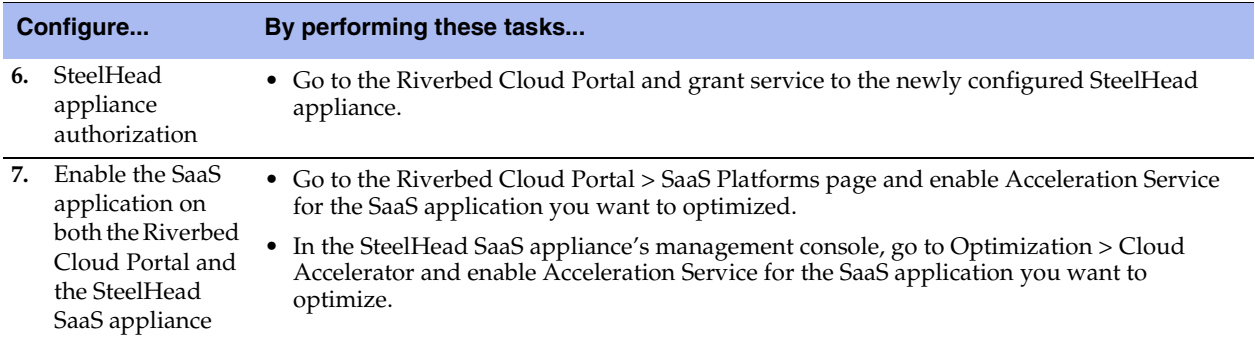

## <span id="page-22-0"></span>**CHAPTER 3** Using the Riverbed Cloud Portal

The Riverbed Cloud Portal enables you to manage your SteelHead SaaS subscriptions through a web interface. This chapter describes how to navigate the Riverbed Cloud Portal. It includes the following sections:

- ["Obtaining a Riverbed Cloud Portal Account" on page 23](#page-22-1)
- ["Logging In to and Out of the Riverbed Cloud Portal" on page 24](#page-23-0)
- ["Managing Your Portal Account" on page 24](#page-23-1)
- ["Viewing Your Service Summary" on page 27](#page-26-2)
- ["Viewing the Appliance Registration Key" on page 28](#page-27-0)
- ["Viewing SteelHead Service Status" on page 28](#page-27-1)
- **URICE:** ["Viewing Secure Peering Certificates" on page 29](#page-28-0)
- ["Viewing Licenses, Available SaaS Platforms, and Proxy Certificates" on page 29](#page-28-1)
- ["Viewing Cloud Accelerator Statistics" on page 30](#page-29-0)

### <span id="page-22-1"></span>**Obtaining a Riverbed Cloud Portal Account**

Contact Riverbed Sales to purchase SteelHead SaaS or request an evaluation. After your purchase or request is processed, a portal account is created for you and you will receive an email with the URL to the portal, your username (usually your email address), and a temporary password.

### <span id="page-23-0"></span>**Logging In to and Out of the Riverbed Cloud Portal**

You will need a portal account and login credentials. See ["Obtaining a Riverbed Cloud Portal Account" on](#page-22-1)  [page 23.](#page-22-1)

#### **To log in to the Riverbed Cloud Portal**

- **1.** Point a browser to the following URL: [http://cloudportal.riverbed.com.](http://cloudportal.riverbed.com)
- **2.** Enter your login credentials.
- **3.** Click **Log In**.

#### **To log out of the portal**

Click **Logout** in the upper-right corner of the portal.

### <span id="page-23-1"></span>**Managing Your Portal Account**

The user account menu and the Support menu located on the right side of the portal toolbar enable you to access portal pages where you can perform the following account management activities:

- ["Change Your Password" on page 24](#page-23-2)
- ["View Event History" on page 25](#page-24-0)
- ["Configure OAuth" on page 25](#page-24-1)
- ["View Portal News" on page 26](#page-25-0)
- ["Download Software" on page 26](#page-25-1)
- ["Access Riverbed Support" on page 26](#page-25-2)
- ["View Riverbed Cloud Portal Online Help" on page 27](#page-26-0)
- ["View Account Information" on page 27](#page-26-1)

### <span id="page-23-2"></span>**Change Your Password**

If you forgot your password, you can reset it. You can also change your password under account settings.

#### **To reset your password**

- **1.** At the log in page, click **Forgot your password?** to display the Reset Password page.
- **2.** Type your email address and click **Reset Password**. The system emails a link to you. Click the link to change your password.

#### **To change your password**

- **1.** Log in to the portal.
- **2.** Select your username located in the upper-right corner of the portal.
- **3.** Select Account Settings from the drop-down menu.
- **4.** Click **Change Password**.
- **5.** Enter your old password.
- **6.** Enter a new password.
- **7.** Confirm your new password.
- **8.** Click **Change Password**.

### <span id="page-24-0"></span>**View Event History**

The event history page displays a list of recent events. Each entry includes the date, user, and description of the event. The list can be sorted.

#### **To view the event history**

- **1.** Log in to the portal.
- **2.** Select your username located in the upper-right corner of the portal.
- **3.** Select Event History.
- **4.** (Optional) Sort the list by clicking a column heading.

### <span id="page-24-1"></span>**Configure OAuth**

OAuth is an open standard for authorizing client access to server resources without the need for sharing credentials. OAuth is designed to work with HTTP and uses access tokens to allow client systems access to their server resources.

**Note:** OAuth is not applicable to SteelHead SaaS.

#### **To generate an OAuth code**

- **1.** Log in to the portal.
- **2.** Select your username located in the upper-right corner of the portal.
- **3.** Select OAuth Setup.
- **4.** Click **Generate New OAuth Code**.
- **5.** Enter a descriptive name for the new code.
- **6.** Click **Generate**.

### <span id="page-25-0"></span>**View Portal News**

The News page displays news stories published to the Riverbed Cloud Portal.

#### **To view portal news**

- **1.** Log in to the portal.
- **2.** Select Support in the upper-right corner of the portal.
- **3.** Select News.

### <span id="page-25-1"></span>**Download Software**

You can download SteelHead (in the cloud) software, Discovery Agent software, and other Riverbed product software from the Riverbed support site.

**Note:** Downloading software is not applicable to SteelHead SaaS.

#### **To download software**

- **1.** Log in to the portal.
- **2.** Select Support in the upper-right corner of the portal.
- **3.** Select Downloads. The Riverbed support site SteelHead (in the cloud) software download page is displayed.

### <span id="page-25-2"></span>**Access Riverbed Support**

You file support cases from the Riverbed support site.

#### **To access Riverbed Support**

- **1.** Log in to the portal.
- **2.** Select Support in the upper-right corner of the portal.
- **3.** Select Cloud Support. The Riverbed support log in page is displayed.

### <span id="page-26-0"></span>**View Riverbed Cloud Portal Online Help**

The portal online help is context sensitive. Launching the help will display information pertaining to the portal page you are viewing.

#### **To view portal online help**

- **1.** Log in to the portal.
- **2.** Do one of the following actions:
	- Select the ? icon in the upper-right corner of the portal.
	- Select Support > Help.

### <span id="page-26-1"></span>**View Account Information**

The Account Info page displays information about the current authenticated user's account. You can also change your password on this page (see ["Change Your Password" on page 24\)](#page-23-2).

#### **To view account settings**

- **1.** Log in to the portal.
- **2.** Select your username in the upper-right corner of the portal.
- **3.** Select Account Settings.

### <span id="page-26-2"></span>**Viewing Your Service Summary**

<span id="page-26-5"></span>After you log in to the Riverbed Cloud Portal, select the Cloud Accelerator tab. When you log in to the Riverbed Cloud Portal for the first time the portal remembers this selection; the next time you log in, the Riverbed Cloud Portal automatically displays the tab you selected during your previous login.

The Cloud Accelerator Service Summary page provides a dashboard view of the system. It displays:

- <span id="page-26-6"></span> **Service Summary** - Displays the SaaS platforms that are using SteelHead SaaS, the application provider, and the status of the acceleration service (on or off). It also displays the ESHs that are pending service or that have been granted or denied service.
- <span id="page-26-3"></span>**Portal News** - Displays the last three news stories published by Riverbed employees to the portal.
- <span id="page-26-4"></span> **Recent Events** - Describes recent events and activity in your company. For example, it might report that a particular user has logged in.

You can view the details page for a SaaS application by selecting the application's name. This page is divided into two sections: SaaS Details and SaaS Platform Proxy Certificates. This information is displayed:

- SaaS provider
- Application ID
- Service Group
- Acceleration Service (enabled status)
- Details
- Proxy certificates for specific SaaS hostnames

You can select a hostname to view the proxy certificate associated with it. You can also request a new certificate for a specific hostname by selecting the Request New Proxy Certificate for that hostname.

For information about configuring proxy certificates, see ["Configuring SaaS Proxy Certificates" on page 43](#page-42-3).

### <span id="page-27-0"></span>**Viewing the Appliance Registration Key**

The appliance registration key is used to enable SaaS optimization services on your SteelHead appliances. The registration key must be entered into the SteelHead appliances that you want to use for SaaS optimization.

**Note:** Generating a new registration key does not affect previously registered appliances.

For information about how to register SteelHead appliances, see ["Registering and Unregistering](#page-30-3)  [Appliances on the Portal" on page 31](#page-30-3).

#### **To view the appliance registration key**

- **1.** Log in to the portal.
- **2.** Select Appliance Registration Key.

#### **To generate a new appliance key**

Click **Generate new key**.

### <span id="page-27-1"></span>**Viewing SteelHead Service Status**

You can view the service status of your SteelHead appliances on the Enterprise SteelHeads page.

For information about granting, denying, or suspending service, see "Enabling and Disabling Optimization [Services on Registered Appliances" on page 32.](#page-31-1)

#### **To view SteelHead service status**

- **1.** Log in to the portal.
- **2.** Select Enterprise SteelHeads.

The Enterprise SteelHeads portal page displays three sections: SteelHeads Pending Service, SteelHeads Granted Service, SteelHeads Denied Service.

### <span id="page-28-0"></span>**Viewing Secure Peering Certificates**

You can view the peering relationship between your Enterprise SteelHeads and the Cloud Accelerator in the Secure Peering Management page. You can also view, copy, and download the certificates from this page.

For information about configuring certificates, see [Chapter 6, "Managing Certificates."](#page-40-2) 

#### **To view a list of Enterprise SteelHead peering certificates**

- **1.** Log in to the portal.
- **2.** Select Secure Peering.

The Secure Peering Management page is divided into three tabs: Enterprise SteelHead Peering Certificates, Cloud-Hosted Peering CA, and Event Log.

### <span id="page-28-1"></span>**Viewing Licenses, Available SaaS Platforms, and Proxy Certificates**

You can view your SaaS licenses; view, enable and disable SaaS applications for all SteelHead appliances; and view, download and request new proxy certificates on the SaaS Platforms page.

For information about configuring proxy certificates, see ["Configuring SaaS Proxy Certificates" on page 43](#page-42-3).

#### **To view the SaaS Platforms page**

- **1.** Log in to the portal.
- **2.** Select SaaS Platforms.

The SaaS Platforms page is divided into three sections: SaaS Licenses, Manage SaaS Platforms, and Proxy Certificate Authority management.

**3.** (Optional) Select the name of a SaaS application to view the details page for it. See ["Viewing Your](#page-26-2)  [Service Summary" on page 27](#page-26-2) for a description of the SaaS application details page.

#### **To enable or disable SaaS platforms for all SteelHead appliances**

 In the Manage SaaS Platforms section of the SaaS Platforms page, place a check mark next to the SaaS applications that you want to enable. Remove the check mark to disable.

### <span id="page-29-0"></span>**Viewing Cloud Accelerator Statistics**

The Accelerator Statistics report summarizes the data sent to the cloud and retrieved from the cloud within the time period specified. It includes the following statistics.

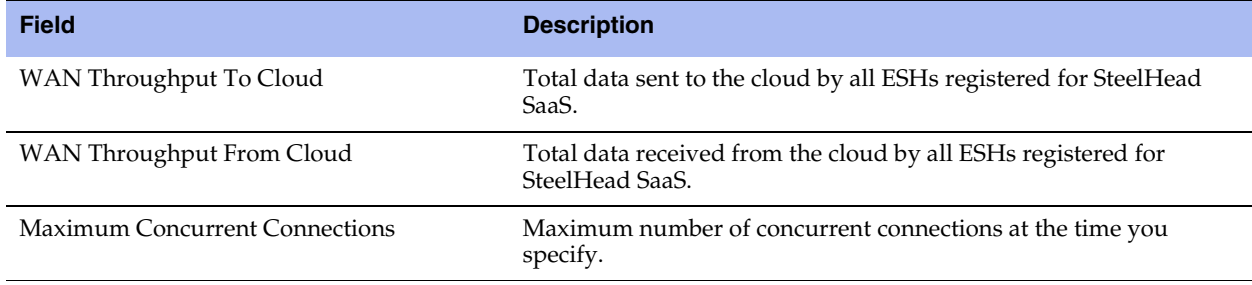

The Accelerator Statistics report answers the following questions:

- What was the total data sent to the cloud by all ESHs registered for SteelHead SaaS?
- How much data was received from the cloud by all ESHs registered for SteelHead SaaS?
- What are the maximum concurrent connections?

#### **To view cloud accelerator statistics**

- **1.** Select Accelerator Statistics to display the Accelerator Statistics page.
- **2.** Use the controls to customize the report as described in the following table.

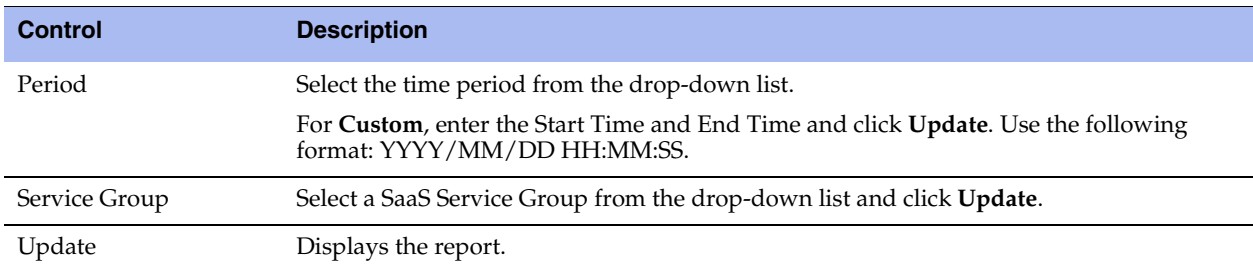

## <span id="page-30-0"></span>**CHAPTER 4** Managing SteelHead SaaS

This chapter describes how to use the Riverbed Cloud Portal to manage SteelHead SaaS. It includes the following sections:

- ["Controlling SaaS Optimization" on page 31](#page-30-1)
- ["Registering and Unregistering Appliances on the Portal" on page 31](#page-30-2)
- ["Enabling and Disabling Optimization Services on Registered Appliances" on page 32](#page-31-0)
- ["Managing SaaS Platforms" on page 33](#page-32-0)
- ["Specifying General Settings" on page 35](#page-34-0)
- ["Specifying Certificate Settings" on page 35](#page-34-1)

### <span id="page-30-1"></span>**Controlling SaaS Optimization**

You can configure SaaS optimization on a per-application basis. You can control SaaS optimizations either through the Riverbed Cloud Portal user interface or through the user interface of the individual appliances. Changes made through the Riverbed Cloud Portal affect all registered appliances; however, changes made to a specific appliance affect only that appliance.

Settings on the appliance take precedence over settings specified in the Riverbed Cloud Portal. If you disable the service for a particular SaaS platform on an appliance, the appliance stops optimizing connections to that SaaS platform regardless of the settings downloaded from the Riverbed Cloud Portal.

### <span id="page-30-4"></span><span id="page-30-3"></span><span id="page-30-2"></span>**Registering and Unregistering Appliances on the Portal**

After you purchase a SteelHead SaaS license and receive your Riverbed Cloud Portal account information, register the SteelHead appliances that you want to use for SaaS optimization with the Riverbed Cloud Portal. After an appliance is registered with the portal, you can enable SaaS optimization services on the appliance.

#### **To register the appliance**

- **1.** Log in to the Riverbed Cloud Portal.
- **2.** Select Cloud Accelerator.
- <span id="page-31-2"></span>**3.** Select Appliance Registration Key.
- **4.** Copy the Appliance Registration Key.
- **5.** Log in to the appliance.
- **6.** Choose Optimization > SaaS > Cloud Accelerator.
- **7.** Paste the registration key into the Appliance Registration Key text field under Registration Control and click **Register**.

Under Registration Control, the following message appears:

This appliance is currently registered with the Cloud Portal.

#### **To unregister an appliance**

- **1.** Log in to the Riverbed Cloud Portal.
- **2.** Select Cloud Accelerator.
- **3.** Select Enterprise SteelHeads.
- **4.** Select the serial number of the appliance you want to unregister.
- **5.** Select the Details tab.
- **6.** Click **Deregister**.

The appliance stops optimizing traffic and is no longer registered with the portal. To use this appliance with the portal again, you must reregister it.

### <span id="page-31-3"></span><span id="page-31-1"></span><span id="page-31-0"></span>**Enabling and Disabling Optimization Services on Registered Appliances**

After you register a SteelHead appliance with the Riverbed Cloud Portal, it is listed under SteelHeads Pending Service on the Enterprise SteelHead Appliances page of the Riverbed Cloud Portal. You must explicitly grant the appliance SaaS optimization services to use it to optimize a SaaS application.

You can move an appliance into Pending status at any time. You might find this useful to pause optimization services on the appliance in this way prior to performing maintenance on the appliance. If you have lost direct access to an appliance and want to prevent it from optimizing SaaS traffic, you can deny SaaS optimization for that appliance.

**Note:** If you deny an appliance access to SaaS optimization services, the appliance will delete all SteelHead SaaS settings the next time it connects to the Riverbed Cloud Portal. You must reregister the appliance if you want it to participate in the cloud acceleration service again.

#### **To grant SaaS optimization services on an appliance**

- **1.** Log in to the Riverbed Cloud Portal.
- **2.** Select Cloud Accelerator.
- **3.** Select Enterprise SteelHead Appliances.
- **4.** Under SteelHeads Pending Service, select the appliances you want.
- **5.** Click **Grant Service**.

#### **To deny SaaS optimization services on an appliance**

- **1.** Log in to the Riverbed Cloud Portal.
- **2.** Select Cloud Accelerator.
- **3.** Select Enterprise SteelHead Appliances.
- **4.** Under SteelHeads Granted Service or SteelHeads Pending Service, select the appliances you want.
- **5.** Click **Deny Service**.

#### **To change an appliance's access status to pending**

- **1.** Log in to the Riverbed Cloud Portal.
- **2.** Select Cloud Accelerator.
- **3.** Select Enterprise SteelHead Appliances.
- **4.** Under SteelHeads Granted Service, select the appliances you want.
- **5.** Click **Move to Pending Service**.

### <span id="page-32-1"></span><span id="page-32-0"></span>**Managing SaaS Platforms**

You manage settings for SaaS applications or platforms using the Manage SaaS Platforms page of the Riverbed Cloud Portal.

#### **To manage SaaS platforms**

Select SaaS Platforms on the Cloud Accelerator page.

The SaaS Platforms page displays a list of available SaaS platforms and whether the Acceleration Service is on or off.

The SaaS Platforms page also displays the proxy certificate authority settings. For details, see [Chapter 7,](#page-46-2)  ["Deploying SteelHead SaaS with Enterprise Proxy."](#page-46-2) 

### <span id="page-33-7"></span><span id="page-33-0"></span>**Obtaining SaaS Optimization Details**

You obtain details about a specific SaaS application in the SaaS Service Details page.

#### **To obtain SaaS optimization details**

- **1.** Select SaaS Platforms.
- <span id="page-33-8"></span>**2.** In the table under the Manage SaaS Platforms section, select the name of the platform to display the SaaS Service Details page.

<span id="page-33-6"></span><span id="page-33-2"></span>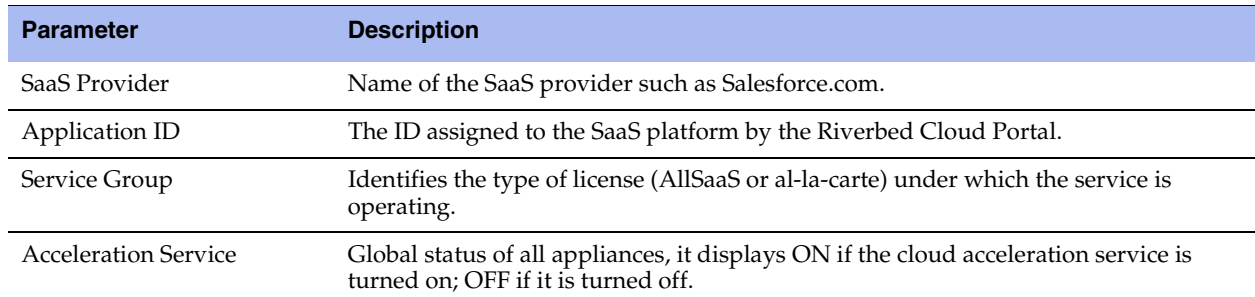

The SaaS Services page displays the following details about the selected SaaS application:

<span id="page-33-5"></span><span id="page-33-1"></span>**3.** Click **Disable Acceleration** to stop the cloud acceleration service on all registered appliances. It can take a few minutes for all registered appliances to detect this configuration.

For services under the al-la-carte license, the SaaS Services page also displays the following information under Purchased Services:

<span id="page-33-9"></span><span id="page-33-3"></span>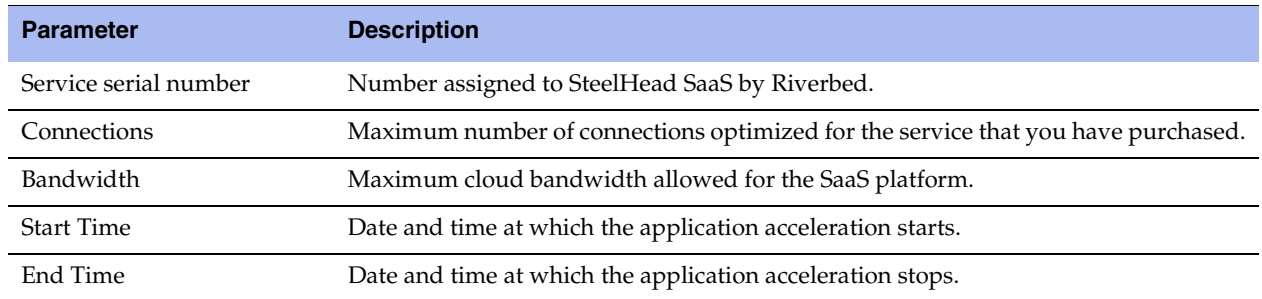

<span id="page-33-10"></span><span id="page-33-4"></span>The SaaS Platform Proxy Certificate section is used to manage trust between your client machines and SteelHead SaaS. For details, see [Chapter 7, "Deploying SteelHead SaaS with Enterprise Proxy."](#page-46-2) 

## <span id="page-34-0"></span>**Specifying General Settings**

You specify the concurrently registered SteelHead (maximum number of SteelHeads that can be registered at a time) limit in the Settings > General Settings page.

#### **To specify general settings**

- **1.** Log in to the Riverbed Cloud Portal.
- **2.** Select Cloud Accelerator.
- **3.** Choose Settings > General Settings to display the General Settings page.
- **4.** Under Enterprise SteelHead Settings, click **Modify** to change the concurrently registered SteelHead appliance (maximum number of SteelHead appliances that can be registered at a time) limit.
- **5.** Specify the new limit and click **Update**.

### <span id="page-34-1"></span>**Specifying Certificate Settings**

You specify the proxy certificate settings in the Certificate Settings page.

#### **To specify certificate settings**

- **1.** Log in to the Riverbed Cloud Portal.
- **2.** Select Cloud Accelerator.
- **3.** Choose Settings > Certificate Settings to display the Certificate Settings page.
- **4.** Select Edit Proxy Certificate Details to display the Proxy Certificate Details dialog box. Updating the settings in this dialog box does not change existing proxy certificates. You must upload or request generation of new proxy certificates for your changes to be applied.
- **5.** In the Proxy Certificate Details dialog box, enter your email, organization (company), organization unit (department), locality, state, and country.
- **6.** Specify the new limit and click **Save Details**.

## <span id="page-36-0"></span>**CHAPTER 5** Configuring SteelHead SaaS

You configure SteelHead SaaS in the Optimization > SaaS > Cloud Accelerator page of the appliance console. This section includes the following sections:

- ["SteelHead SaaS Configuration Prerequisites" on page 37](#page-36-1)
- ["Managing Ports Through a Firewall" on page 38](#page-37-0)
- ["Modifying Ports in a Port Label" on page 39](#page-38-0)
- <span id="page-36-4"></span>["Next Steps" on page 39](#page-38-1)

### <span id="page-36-5"></span><span id="page-36-1"></span>**SteelHead SaaS Configuration Prerequisites**

<span id="page-36-2"></span>Before you configure SteelHead SaaS on the appliance, ensure that you configure the following:

- **DNS** (Domain Name System) Configure and enable DNS. Ensure that the appliance can access the configured name server(s).
- <span id="page-36-3"></span>**NTP** (Network Time Protocol) - Configure and enable NTP and ensure that the NTP server(s) is accessible.
- SSL Configuration Obtain an SSL license for the SteelHead appliance, and then enable SSL optimization on the Optimization > SSL > SSL Main Settings page of the appliance.

For details about DNS and NTP, see the *SteelHead Management Console User's Guide*.

#### **To configure SteelHead SaaS**

- **1.** Log in to the appliance.
- **2.** Choose Optimization > SaaS > Cloud Accelerator to display the Cloud Accelerator page.
- **3.** Under Cloud Accelerator Control, select the Enable Cloud Acceleration check box to activate the cloud acceleration feature on the appliance.
- **4.** Select the Enable Cloud Acceleration Redirection check box to activate traffic redirection from the appliance to the Akamai network (direct mode). This feature is enabled by default. There are two options for redirection:
- <span id="page-37-2"></span>Direct mode - The appliance redirects traffic to the Akamai network. Leave the Enable Cloud Acceleration Redirection check box selected to use the direct mode.
- <span id="page-37-1"></span> Back-hauled mode - The Data Center SteelHead (DCSH) appliance redirects traffic to the Akamai network for all the branch appliances. So, you must disable cloud acceleration redirection in the branch SteelHead appliances and leave it enabled on the DCSH appliance.
- <span id="page-37-4"></span>**5.** In the Redirection Tunnel Port text field, leave the default value (9545) of the port number for the configurable outbound port for UDP connections to the Akamai network as it is. The appliance connected to the Akamai network uses this configurable UDP port over a wide range of IP addresses.

It is necessary to configure the UDP port 9545 only for outbound connectivity from the in-path IP address of the appliance. If there are multiple in-paths, then the firewall must allow access for each inpath IP address.

- **6.** Under Cloud Accelerator Service Status, click **Refresh Service** to force the appliance to fetch the latest service details from the Riverbed Cloud Portal.
- **7.** Click **Apply** to apply your configuration.

### <span id="page-37-3"></span><span id="page-37-0"></span>**Managing Ports Through a Firewall**

When you connect to the network to accelerate SaaS platforms, if you have configured a firewall that blocks outbound traffic, ensure the following ports are open:

 Port 443 and port 80 for outbound connections to the Riverbed Cloud Portal. The appliances connect to the Riverbed Cloud Portal through these ports.

**Note:** Configure the firewall so that it allows connections from the appliance.

 Outbound stateful UDP port 9545 from the SteelHead in-path interface. The appliance connected to the Akamai Intelligent Platform uses this UDP port over a wide range of IP addresses.

In a back-hauled deployment, the data center SteelHead appliance redirects the traffic to the Akamai network, but the Branch SteelHead appliance performs the optimization. Traffic from the Branch SteelHead appliance uses TCP on ports 7800 through 7899. Traffic from the data center SteelHead appliance uses UDP on port 9545.

### <span id="page-38-0"></span>**Modifying Ports in a Port Label**

You can add or delete ports associated with a port label in the Port Label: <port label name> page in the SteelHead appliance Management Console.

#### **To modify ports in a port label**

- **1.** Choose Configure > Networking > Port Labels to display the Port Labels page.
- **2.** Select the port label name in the Port Labels list to display the selected group.
- **3.** Under Editing Port Label <port label name>, add or delete ports in the Ports text box.
- **4.** Click **Apply** to save your settings to the running configuration.
- **5.** Click **Save** to save your settings permanently.

### <span id="page-38-1"></span>**Next Steps**

After you connect to the Riverbed Cloud Portal, register your appliances, and manage SaaS platforms, you can use the appliance for WAN optimization. Refer to the following documentation for details on the Enterprise SteelHead appliance:

- *SteelHead Management Console User's Guide*
- *SteelHead Deployment Guide*
- *Riverbed Command-Line Interface Reference Manual*

## <span id="page-40-2"></span><span id="page-40-0"></span>**CHAPTER 6** Managing Certificates

This chapter describes how to manage certificates in the SteelHead SaaS system. It includes the following sections:

- ["SSL Certificates Overview" on page 41](#page-40-1)
- ["Prerequisites for Configuring SSL Certificates" on page 42](#page-41-0)
- ["Configure the Riverbed Cloud Portal to Trust SteelHead Appliance Peering Certificates" on page 42](#page-41-1)
- ["Configuring SaaS Proxy Certificates" on page 43](#page-42-2)

### <span id="page-40-5"></span><span id="page-40-1"></span>**SSL Certificates Overview**

You configure certificates on the Riverbed Cloud Portal.

Secure Socket Layer (SSL) is a cryptographic protocol that provides secure communications between two parties over the Internet.

An SSL certificate is an electronic document that binds a public key with a specific entity. An SSL certificate is digitally signed. You can send information to the entity securely (the information cannot be read by others during transmission) if you know the public key.

Certificates can be either self-signed or signed by a third-party known as a Certificate Authority (CA).

In a web-based application, it is the client that authenticates the server. To identify itself, an SSL certificate is installed on a web server and the client checks the credentials of the certificate to make sure it is valid and signed.

Each appliance is manufactured with its own self-signed certificate and private key that uniquely identifies it. Peer appliances authenticate each other by exchanging certificates and negotiating a separate encryption key for each intercepted connection. These certificates are called *peering certificates.*

You can use one or both of the following types of peering certificates in the Riverbed Cloud Portal on the client side:

- <span id="page-40-4"></span> ESH self-signed peering certificate - The self-signed peering certificate that uniquely identifies the appliance.
- <span id="page-40-3"></span>ESH CA-signed peering certificate - Certificate signed by a trusted CA and installed on the appliance.

### <span id="page-41-0"></span>**Prerequisites for Configuring SSL Certificates**

Before you configure SSL certificates on the appliance, ensure that your system meets the following prerequisites:

- The SteelHead SaaS appliance has a valid (not expired) SSL certificate.
- The SteelHead SaaS appliance has a valid SSL license installed.
- You have enabled SSL optimization on the appliance.
- You have removed port 443 from the secure ports label list (choose Configure > Networking > Port Labels, select the Secure Label, remove port 443, select Remove Selected, and click **Apply**).
- The primary interface of the appliance is connected and configured with valid DNS server entries.
- The SteelHead SaaS appliance has NTP configured and at least one NTP server is accessible.
- The firewall allows outbound access for ports 80 and 443 from the primary interface.

For details about SSL configuration, see the *SteelHead Deployment Guide*.

### <span id="page-41-1"></span>**Configure the Riverbed Cloud Portal to Trust SteelHead Appliance Peering Certificates**

To use a SteelHead appliance with the SteelHead SaaS platform the appliance must be registered with the Riverbed Cloud Portal and the appliance's peering certificate must be uploaded to the Riverbed Cloud Portal. You can configure the portal to automatically trust and upload SteelHead appliance peering certificates.

#### **To configure the Riverbed Cloud Portal to trust SteelHead appliance peering certificates**

- **1.** Select Secure Peering to display the Secure Peering page.
- **2.** Select the Enterprise SteelHead Peering Certificates tab.
- **3.** Select the Trust Enterprise SteelHead Appliance Peering Certificates check box:
	- each registered appliance uploads its peering certificates to the Riverbed Cloud Portal.
	- the Riverbed Cloud Portal forwards all of the uploaded Enterprise SteelHead appliance peering certificates to the Akamai network.

After the appliance uploads the peering certificate, the certificate record appears in the Trusted Enterprise SteelHead Appliance Peering Certificates table in the Riverbed Cloud Portal.

#### **To stop the automatic trusting and uploading of SteelHead appliance peering certificates**

 Clear the Trust Enterprise SteelHead Appliance Peering Certificates check box. If you clear the check box, the Riverbed Cloud Portal deletes its records of the peering certificates; however, the peering certificates remain on the appliance itself.

#### **To upload a new peering certificate**

Click **Upload**.

#### **To delete a peering certificate**

- **1.** Find the certificate in the Trusted Enterprise SteelHead Appliance Peering Certificates table
- **2.** Click **Delete**.
- **3.** Click **Confirm**.

<span id="page-42-4"></span>Appliances using the certificate will no longer be trusted by other appliances on the SteelHead SaaS platform.

### <span id="page-42-0"></span>**Viewing Cloud-Hosted Peering CA Certificates**

During normal operation, the appliance automatically downloads the latest certificate, used to sign all Cloud-hosted SteelHead peering certificates, from the Riverbed Cloud Portal. You do not need to download the cloud-hosted peering CA certificates.

There is only one CA that signs all Cloud-hosted SteelHead appliance peering certificates.

#### **To view the cloud-hosted peering CA certificate**

- **1.** Select Secure Peering to display the Secure Peering page.
- **2.** Select the Cloud-Hosted Peering CA tab to display the Cloud-Hosted Peering CA Certificate page.
- **3.** Click **View Cloud Accelerator Peering CA Certificate**.

### <span id="page-42-1"></span>**Viewing Event Log**

You view the event log for the appliance in the Secure Peering page.

- **1.** Select Secure Peering to display the Secure Peering page.
- **2.** Select the Event Log tab to display the Event Log page.

### <span id="page-42-5"></span><span id="page-42-3"></span><span id="page-42-2"></span>**Configuring SaaS Proxy Certificates**

Proxy certificates are certificates specific to a particular SaaS domain that are signed by a CA trusted by the client applications inside your network. SaaS proxy certificates allow the Cloud-hosted SteelHead to intercept and accelerate secure sessions between the SSL-based client and server applications.

**Note:** SteelHead SaaS does not support self-signed SaaS proxy certificates; it only supports CA-signed SaaS proxy certificates.

Proxy certificates can come from either of these sources: a third-party, cloud-hosted CA or a CA within your enterprise.

#### <span id="page-43-1"></span>**To change the type of Certificate Authority**

- **1.** Log in to the Riverbed Cloud Portal.
- **2.** Select Cloud Accelerator to display the Cloud Accelerator page.
- **3.** Select SaaS Platforms to display the SaaS Platforms page.
- **4.** Under Proxy Certificate Authority, the CA used to sign the SaaS server proxy certificates appears. Click **change mode** to select one of the following options:
	- Cloud-Hosted CA- In this mode a third-party, cloud-hosted CA signs the proxy certificates.
	- Customer CA In this mode your company's CA signs the proxy certificates.

<span id="page-43-2"></span>In the SaaS Platforms page, under Manage SaaS Platforms, select the name of a SaaS platform listed in the table to display the SaaS Service Details page. The section under SaaS Platform Proxy Certificates changes depending on the CA mode that you select on this SaaS Platforms page.

#### **To use proxy certificates issued by a third-party, cloud-hosted CA**

- **1.** Select Cloud Accelerator to display the Cloud Accelerator page.
- **2.** Select SaaS Platforms to display the SaaS Platforms page.
- **3.** Under Proxy Certificate Authority, click **change mode** and select the Cloud-Hosted CA mode.
- <span id="page-43-0"></span>**4.** Click **View/Download CA Certificate** to download the CA certificate from the Riverbed Cloud Portal.
- **5.** Install the certificate on all clients that access the SaaS application by either:
	- adding it directly to the client's browser.
		- or
		- adding it to the certificate store of the client's Windows operating system.
- **6.** Optionally, click **Request New Proxy Certificate Authority** to regenerate the proxy CA and confirm your request.

<span id="page-43-3"></span>**Note:** Regenerating the proxy CA might disrupt existing SSL connections.

- <span id="page-43-4"></span>**7.** In the SaaS Platforms page, under Platform, click the name of the platform to display the SaaS Service Details page.
- **8.** Under SaaS Platform Proxy Certificate, select the Proxy Certificates tab to display the list of SaaS hostnames and their proxy certificate status.
- **9.** Select Request New Proxy Certificate (in the last column) to regenerate the proxy certificate for the SaaS platform and sign it using the trusted CA.
- **10.** Import the certificate into your prefered browser on the client system. Consult your browser vendor's documentation for details about how to import proxy certificates.

#### **To use proxy certificates issued by your enterprise CA**

- **1.** Select Cloud Accelerator to display the Cloud Accelerator page.
- **2.** Select SaaS Platforms to display the SaaS Platforms page.
- **3.** Under Proxy Certificate Authority, click **change mode**.
- **4.** Select the Customer CA mode and then click **Update**.
- **5.** In the SaaS Platforms page, under Platform, select the name of the platform.
- **6.** Under SaaS Platform Proxy Certificate, select the Proxy Certificates tab to display the list of SaaS hostnames and their Certificate Signing Request (CSR) status.
- **7.** Select Generate New CSR (in the last column of the table) to generate a new CSR for that SaaS hostname.
- **8.** Select Download CSR in the table to download the CSR that you generated for your computer.
- **9.** Use the CSR to obtain your CA's signature on your proxy certificate.
- **10.** Select Upload Certificate in the table (next to the specific SaaS hostname).
- **11.** Select the signed proxy certificate from your local file system or copy and paste the certificate details and click **Upload** to upload the proxy certificate for the specific SaaS hostname.

### <span id="page-44-0"></span>**Viewing Proxy Certificate Logs**

The Log page displays the following information.

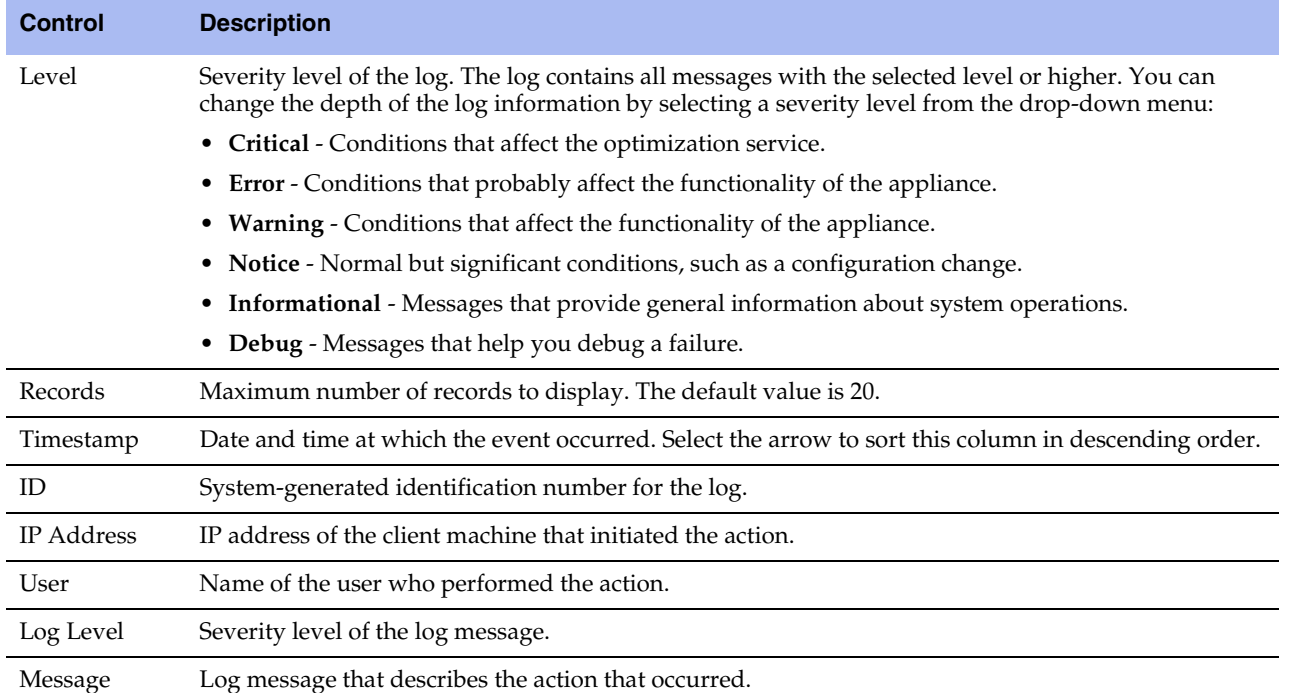

# <span id="page-46-2"></span><span id="page-46-0"></span>**CHAPTER 7** Deploying SteelHead SaaS with Enterprise Proxy

This chapter describes how to configure chained interception for accelerating SaaS platform traffic when explicit proxy is set up in the enterprise network.

After you complete the tasks in this chapter, user connections to SaaS providers through the enterprise proxy server are optimized by two pairs of SteelHead appliances to achieve best performance.

This chapter includes the following sections:

- ["Overview" on page 47](#page-46-1)
- ["Understanding Chained Interception" on page 48](#page-47-0)
- ["Configuring the First Optimization Phase" on page 50](#page-49-0)
- ["Verifying the First Optimization Phase" on page 54](#page-53-0)
- ["Configuring the Second Optimization Phase" on page 55](#page-54-0)
- ["Verifying the Second Optimization Phase" on page 58](#page-57-0)

### <span id="page-46-1"></span>**Overview**

Most enterprises today require that Internet traffic go through a web proxy server for performance and security. The proxy server is typically deployed as an out-of-path server in the enterprise network.

You can configure the proxy server to intercept the traffic in the following deployments:

- Transparent proxy deployment This method uses packet redirection mechanisms, such as Layer-4 switch, WCCP, or policy-based routing (PBR) for packet redirection.
- Explicit proxy deployment In this method, you configure browsers to communicate with the proxy server for Internet traffic using an automatic script or hard-coded configuration. When you access a secure web server through an HTTPS connection, the browser tunnels HTTPS requests to the proxy server by sending HTTP CONNECT requests. If you are deploying an explicit proxy server, it might not terminate the SSL connections. Use the configuration described in the section ["Configuring the](#page-49-0)  [First Optimization Phase" on page 50](#page-49-0).

To deploy SteelHead SaaS in a network with a proxy server, you must set up chained optimization to obtain maximum performance. In chained optimization, a single request is optimized by two separate pairs of SteelHead appliances. The first SteelHead appliance pair optimizes the front-end proxy requests. The second pair intercepts the proxy server requests from the ESH to the Akamai Cloud SteelHead appliance.

To deploy the chained optimization, set up the first pair of SteelHead appliances to optimize SSL proxy requests from the client to the proxy server and then set up the second pair of SteelHead appliances to optimize the HTTPS request from the proxy server to the SaaS server.

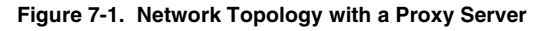

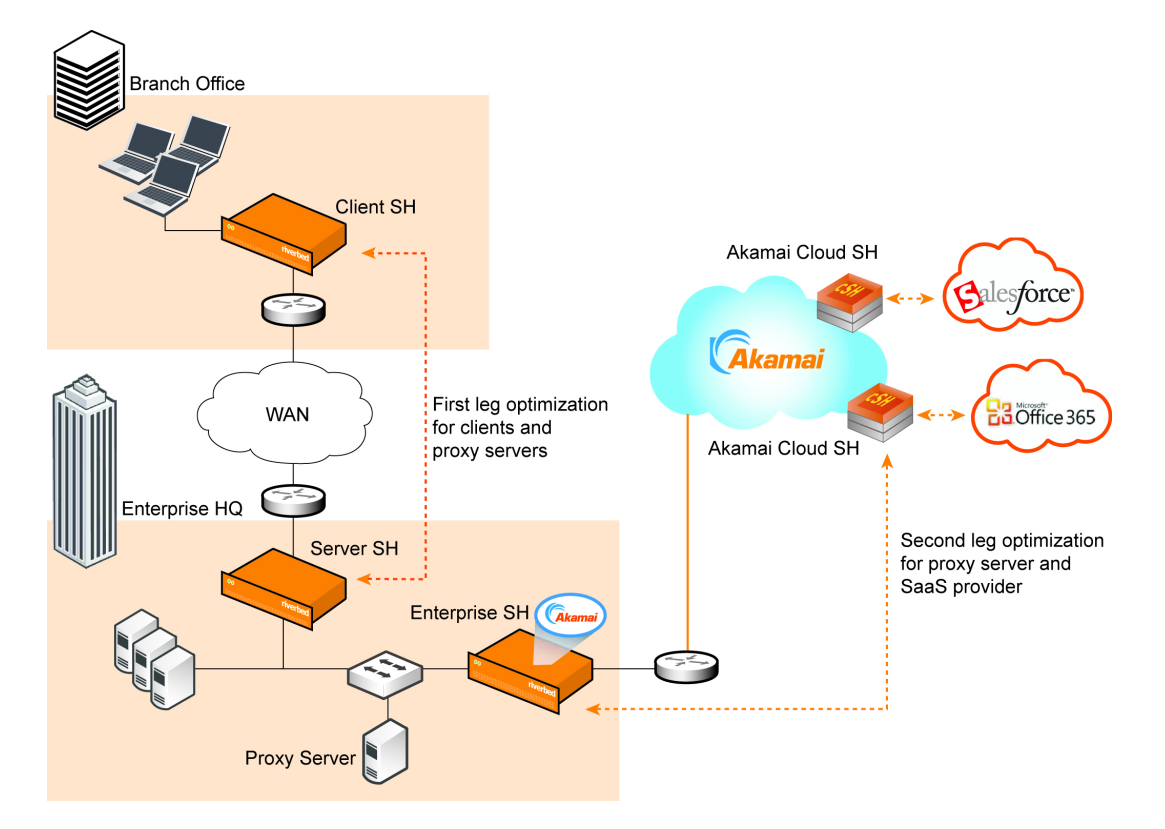

Test and verify one pair of SteelHead appliances to optimize the traffic before you set up the second pair.

### <span id="page-47-0"></span>**Understanding Chained Interception**

In an explicit proxy setup, the client connects to the proxy server for outbound Internet HTTPS requests, and then the proxy server establishes a separate TCP session to perform an SSL handshake with the SaaS platform server.

To intercept SSL connections, the proxy server replaces the certificate from the original server with a new certificate signed by an internal private-hosted root CA. Your browser must trust the internal private-hosted root CA to validate the certificate returned by the proxy server.

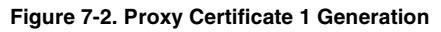

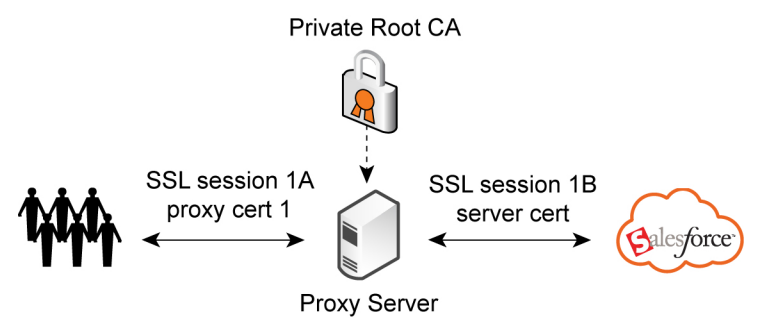

Install the HTTPS server certificate and the private key on the server-side SteelHead appliance for the first pair of SteelHead appliances to optimize SSL proxy connections. You cannot import the server certificate and the private key to the server-side SteelHead appliance because the proxy server dynamically issues the proxy certificate with the root CA.

You must generate a new set of the certificate and the private key (for proxy cert2) for each SaaS platform server to optimize the proxy connections. The certificate is signed by an internal private root CA; you must import the private root CA to the server-side SteelHead appliance.

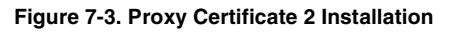

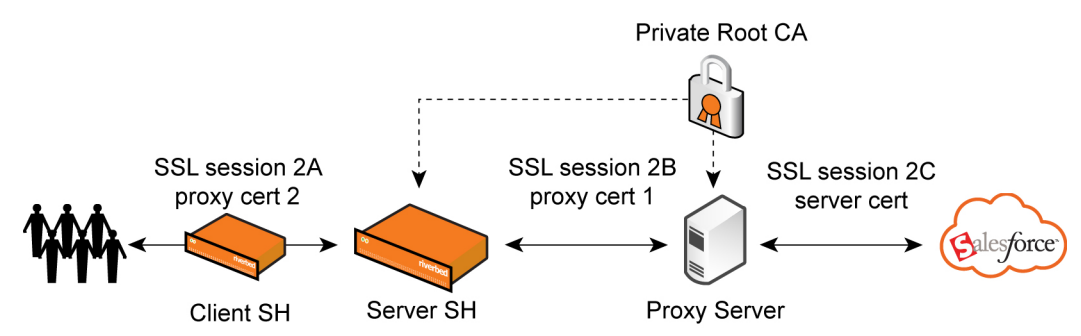

For the second pair of SteelHead appliances optimizing using SteelHead SaaS, the Riverbed Cloud Portal manages the proxy certificates for SteelHead SaaS. You can use a customer-hosted CA as the proxy server root CA to sign the CSR that is generated from the Riverbed Cloud Portal for SaaS platform servers. Because the Riverbed Cloud Portal generates the SaaS platform server proxy CSR and private key, you cannot download the private key; therefore, you must ensure that the new set of proxy certificates are signed.

In [Figure 7-4](#page-49-2), the Akamai Cloud SteelHead appliance returns the proxy cert3 for the second optimization phase to the proxy server (client).

#### <span id="page-49-2"></span>**Figure 7-4. Riverbed Cloud Portal Managing Proxy Certificate 3**

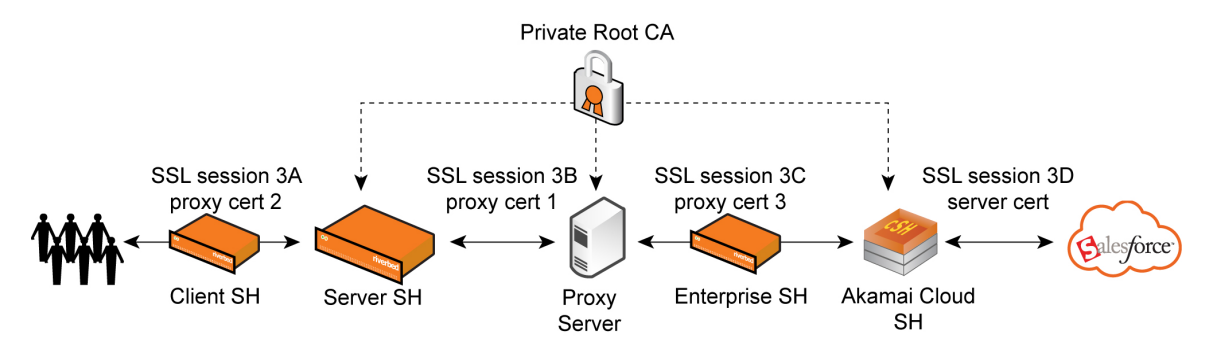

The deployment described here assumes that the same internal private root CA installed on the proxy server is the root CA that signs proxy certificates for the following appliances:

- Server-side SteelHead appliance.
- Akamai Cloud SteelHead appliance.
- All of the peering certificates on the client SteelHead appliance, server-side SteelHead appliance, and the Enterprise SteelHead appliance (ESH).

### <span id="page-49-0"></span>**Configuring the First Optimization Phase**

This section describes how to configure the first optimization phase.

### <span id="page-49-1"></span>**Prerequisites**

Before you configure the first optimization phase, ensure that:

- non-SSL traffic is optimized between the client SteelHead appliances and server-side SteelHead appliance.
- users access SaaS platform service through an enterprise proxy server.
- an in-path rule is configured to pass through the proxy SSL request on the client SteelHead appliance.
- both the client SteelHead appliance and server-side SteelHead appliance are running RiOS v.7.0 or later.
- the SteelHead appliance has a valid SSL license installed. If you are configuring an explicit proxy, it might terminate the SSL connections.
- the SteelHead appliance has a valid (not expired) SSL peering certificate.
- the server-side SteelHead appliance has a valid SSL server certificate and private key for each SaaS platform server.
- you generate a separate CSR and private key outside of the Riverbed Cloud Portal for the server-side SteelHead appliance because you cannot share and install the private key (generated by the Riverbed Cloud Portal) on the server-side SteelHead appliance.
- client browsers have the internal CA certificate installed to validate the proxy certificate returned by the server-side SteelHead appliance and the proxy server.
- you obtain a copy of the internal root CA certificate from the proxy server for the server-side SteelHead appliance.
- vou determine the secure port for SSL proxy requests by reviewing the proxy automatic file (.pac), automatic configuration script, or the browser proxy setting. The deployment described in this document uses port 8080 for SSL proxy on the proxy server.

### <span id="page-50-0"></span>**Configuring Peer SSL Certificates**

This section describes how to install a peer certificate that is presigned by the internal root CA for the SSL connection between the client SteelHead appliance and the server SteelHead appliance.

By default, the SteelHead appliance has a self-signed certificate out of the box. If you do not require a signed certificate, you can configure a self-signed peering certificate.

#### **To configure peer SSL certificates**

- **1.** Choose Configure > Optimization > Secure Peering (SSL) on the SteelHead appliance to display the Secure Peering (SSL) page.
- **2.** Under Certificate, select Replace, choose Import Existing Private Key and CA-Signed Public Certificate and click **Import Key and Certificate**.
- **3.** Access the same page from the SteelHead appliance management console, import the internal root certificate that signs the peering certificates, and click **Add**.
- **4.** Repeat steps 1 through 3 on the peer SteelHead appliance.

### <span id="page-50-1"></span>**Importing the Internal Root Certificate**

This section describes how to import the internal root certificate to the server SteelHead appliance.

- **1.** Choose Configure > Optimization > Certificate Authorities on the server SteelHead appliance to display the Certificate Authorities page.
- **2.** Under Certificate Authorities, complete the configuration as described in the following table.

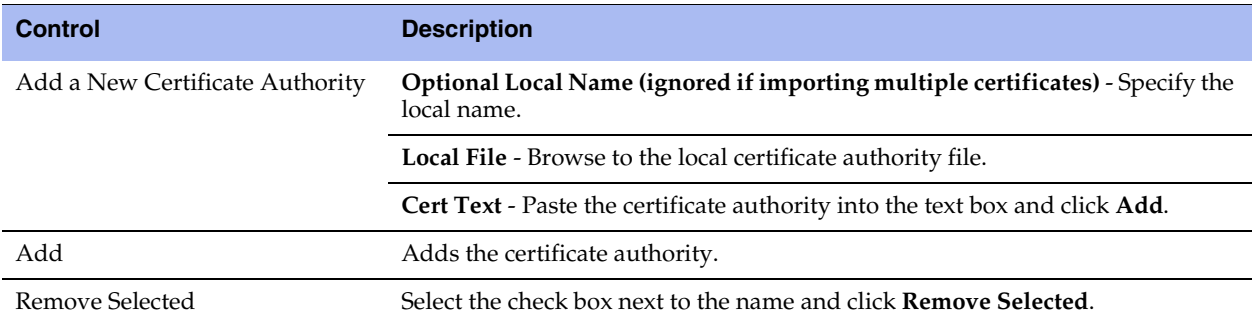

### <span id="page-51-0"></span>**Enabling SSL Proxy Support**

You must enable SSL proxy support on both the client and server SteelHead appliance.

- **1.** On the client SteelHead appliance, choose Configure > Optimization > Advanced Settings to display the Advanced Settings page.
- **2.** Under Proxies, select the Enable SSL Proxy Support check box.
- **3.** Repeat steps 1 and 2 on the server SteelHead appliance.

### <span id="page-51-1"></span>**Enabling SSL Optimization**

You must enable SSL optimization on both the client and server SteelHead appliance.

- **1.** On the client SteelHead appliance, choose Configure > Optimization > SSL Main Settings to display the SSL Main Settings page.
- **2.** Under General SSL Settings, select the Enable SSL Optimization check box.
- **3.** Repeat steps 1 and 2 on the server SteelHead appliance.

### <span id="page-51-2"></span>**Intercepting SSL Proxy Requests**

This section describes how to configure intercepting the SSL proxy requests between the client SteelHead appliance and server SteelHead appliance.

By default, the client and server traffic is optimized by the two endpoint SteelHead appliances. To allow chained optimization, you can either disable enhanced auto-discovery on the server side SteelHead appliance or set up a peering rule to accept the SSL proxy requests at the server side SteelHead appliance.

If you use port 443 as the default proxy port for SSL proxy service from the client to the proxy server, remove port 443 from the secure ports lists.

### <span id="page-51-3"></span>**Modifying Ports in a Port Label**

You can add or delete ports associated with a port label in the Port Label: <port label name> page.

#### **To modify ports in a port label**

- **1.** Choose Configure > Networking > Port Labels on the client SteelHead appliance to display the Port Labels page.
- **2.** Select the port label name in the Port Labels list to display the Editing Port Labels Interactive group.
- **3.** Enter your changes in the Ports text box.
- **4.** Click **Apply** to save your settings to the running configuration.
- **5.** Click **Save** to save your settings permanently.
- **6.** Repeat steps 1 through 5 on the server SteelHead appliance.

### <span id="page-52-0"></span>**Configuring Peering Rules**

For the initial set up, configure a source subnet with a small test group.

#### **To add a peering rule on the server SteelHead appliance**

- **1.** Choose Configure > Optimization > Peering Rules to display the Peering Rules page.
- **2.** Select the rule type Accept. The SteelHead appliance accepts peering requests that match the sourcedestination-port pattern. The receiving SteelHead appliance responds to the probing SteelHead appliance and becomes the remote-side SteelHead appliance (that is, the peer SteelHead appliance) for the optimized connection.
- **3.** Specify 2 for Insert Rule At. The system evaluates rules in numerical order starting with rule 1. If the conditions set in the rule do not match, then the system moves on to the next rule until a rule matches. If it matches, then the rule is applied and no further rules are consulted. For example, if the conditions of rule 1 do not match, rule 2 is consulted. If rule 2 matches the conditions, it is applied, and no further rules are consulted.
- **4.** Specify the proxy server IP and proxy port for proxy requests for the destination subnet. For example, 10.35.80.225/32:8080.
- **5.** Select Capable for SSL Capability. The peering rule determines that the connection is SSL-capable if the destination port is 443 (irrespective of the destination port value on the rule), and the destination IP and port do not appear on the bypassed servers list. The SteelHead appliance accepts the condition and, assuming all other proper configurations and that the peering rule is the best match for the incoming connection, optimizes SSL.
- **6.** Click **Add**.

### <span id="page-52-1"></span>**Configuring the SteelHead Appliances for SaaS Providers**

This section describes the configurations specific to the following SaaS applications.

#### **Configuring the SteelHead Appliances for Microsoft Office 365 (O365) with Outlook**

Ensure that you set up the following items to configure the first pair of SteelHead appliances for O365 with Outlook:

- Enable encrypted optimization.
- Disable MAPI acceleration module for chained optimization.
- Enable Outlook Anywhere optimization.
- Enable Auto-Detect Outlook Anywhere Connections.
- Enable MAPI encryption for Office 365 on the server-side SteelHead appliance.

#### **To configure O365 with Outlook**

**1.** Establish a Secure Shell (SSH) session to the client SteelHead appliance and enter the following commands:

```
enable
configure terminal
protocol mapi encrypted enable
protocol mapi encrypted only
protocol mapi outlook-anywhr auto-detect
protocol mapi outlook-anywhr enable
service restart
```
**2.** Establish an SSH session to the server-side SteelHead appliance and enter the following commands:

```
enable
configure terminal
protocol mapi encrypted only
protocol mapi outlook-anywhr auto-detect
protocol mapi outlook-anywhr enable
service restart
```
#### **HTTP Configuration for Browser-Based Applications**

Perform the following configuration for browser-based applications:

- **1.** Log in to the client SteelHead appliance.
- **2.** Choose Configure > Optimization > HTTP to display the HTTP page.
- **3.** Under Server Subnet and Host Settings:
	- Specify the server subnet.
	- Select the Object Prefetch Table check box.
- **4.** Click **Add** to add the server subnet.

### <span id="page-53-0"></span>**Verifying the First Optimization Phase**

This section describes how to verify the first optimization phase with a limited subnet and for the whole branch. You verify optimization by creating an in-path rule and inserting it before the pass-through rule and then removing the pass-through rule that you added as a prerequisite (for details, see ["Prerequisites" on](#page-49-1)  [page 50\)](#page-49-1).

#### **To verify the first optimization phase with a limited subnet**

- **1.** Choose Configure > Optimization > In-Path Rules to display the In-Path Rules page.
- **2.** Create a new in-path rule and place it before the pass-through rule with a specific IP range as the source subnet.
- **3.** Specify the proxy server IP address in the destination subnet and the proxy port as the destination subnet port.
- **4.** Click **Add** to add the in-path rule.
- **5.** Sign in to the SaaS provider account from the client.
- **6.** From the client or server SteelHead appliance, choose Report > Networking > Current Connections to display the current connections report.
- **7.** Check that the Destination:Port column contains the Proxy Server IP address and port number.

#### **To verify optimization for the whole branch**

- **1.** Remove the pass-through rule that you added as a prerequisite (["Prerequisites" on page 50](#page-49-1)).
- **2.** Choose Configure > Optimization > In-Path Rules to display the In-Path Rules page.
- **3.** Specify all-IPV4 as the source IP address.
- **4.** Click **Add** to add the in-path rule.

### <span id="page-54-0"></span>**Configuring the Second Optimization Phase**

This section describes how to configure the second optimization phase. It contains the following information:

- ["Prerequisites" on page 55](#page-54-1)
- ["Managing Peer Certificates and Customer-Signed Proxy Certificates" on page 56](#page-55-0)
- ["Registering Appliances with the Riverbed Cloud Portal" on page 56](#page-55-1)

### <span id="page-54-1"></span>**Prerequisites**

Before you configure the second optimization phase, ensure that your system meets the following prerequisites:

- The ESH is running the latest RiOS version with the SteelHead SaaS feature enabled.
- The SteelHead appliance has a valid SSL license installed.
- The SteelHead appliance has a valid (not expired) SSL certificate for peering.
- SSL optimization is enabled on the SteelHead appliance.
- Port 443 is removed from the Secure ports label list.
- The primary interface of the SteelHead appliance is connected and configured with valid DNS server entries.
- The SteelHead appliance has NTP configured and that at least one NTP server is reachable.
- You have an account on the Riverbed Cloud Portal.
- The firewall allows outbound access for ports 80 and 443 from the primary interface. Also, if you use external DNS and or NTP server(s), ensure that you allow outbound port 53 and 123 respectively. Ensure that the stateful feature is enabled for UDP packets.
- The firewall allows outbound UDP port 9545 from the in-path interface of the SteelHead appliance. If there are multiple in-path interfaces, then the firewall must allow outbound access to UDP port 9545 from the IP address of each in-path interface. Also, ensure that the stateful feature is enabled on the firewall to allow for returning UDP packets.
- You have an account with your SaaS provider.
- If another administrator or group is signing the SaaS proxy certificates, you must generate the CSR from the Riverbed Cloud Portal.

### <span id="page-55-0"></span>**Managing Peer Certificates and Customer-Signed Proxy Certificates**

- **1.** Log in to the Riverbed Cloud Portal.
- **2.** Select Cloud Accelerator to display the SteelHead SaaS page.
- **3.** Select Secure Peering to display the Secure Peering page.
- **4.** Choose Settings > Certificate Settings on the left panel to display the Certificate Settings page and view the proxy certificates.
- **5.** To generate the CSR for each platform server, select SaaS Platforms to display the Manage SaaS Platforms page.
- **6.** Select a SaaS platform in the Platform column.
- **7.** Under SaaS Platform Proxy Certificates, click **Generate New CSR** for the corresponding SaaS hostname.
- **8.** Under SaaS Platform Proxy Certificates, click **Download CSR** for the corresponding SaaS hostname.
- **9.** Take the CSR to your internal root CA and have it signed.
- **10.** After the certificates are signed, return to the Salesforce.com Details page.
- **11.** Under SaaS Platform Proxy Certificates, click **Upload Certificate** for the corresponding SaaS hostname.

**Note:** It might take up to 15 minutes for the certificates to be processed.

### <span id="page-55-1"></span>**Registering Appliances with the Riverbed Cloud Portal**

- **1.** Log in to the appliance's management console.
- **2.** Choose Configure > Optimization > In-Path Rules to display the In-Path Rules page.
- **3.** Select the Pass Through option from the drop-down menu for both Type and Cloud Acceleration to pass through the proxy server request until the SteelHead appliance is set up.
- **4.** Log in to the Riverbed Cloud Portal.
- **5.** Select Cloud Accelerator to display the SteelHead SaaS page.
- **6.** On the left panel, click **Appliance Registration Key** to display the Appliance Registration Key page.
- **7.** Copy the Appliance Registration Key from this page into a text editor such as Notepad.
- **8.** Return to the ESH management console and choose Optimization > SaaS > Cloud Accelerator to display the Cloud Accelerator page.
- **9.** Paste the Appliance Registration Key into the text box and click **Register**.
- **10.** Choose Optimization > SaaS > Cloud Accelerator again to display the Cloud Accelerator page.
- **11.** Under Cloud Accelerator Control, select the Enable Cloud Acceleration check box and also the Enable Cloud Acceleration Redirection check box. Specify 9545 as the Redirection Tunnel Port.
- **12.** Click **Apply** to apply your changes to the running configuration.
- **13.** Log in to the Riverbed Cloud Portal.
- **14.** Select Enterprise SteelHead Appliance on the left panel to display the ESH page.
- **15.** Under SteelHead Appliances Pending Service, select the ESH and click **Grant Service** to grant the ESH access to the Riverbed Cloud Portal.

The system moves the ESH to the SteelHead Appliances Granted Service table.

- **16.** Go back to the ESH management console and choose Optimization > SaaS > Cloud Accelerator to display the Cloud Accelerator page.
- **17.** Click **Refresh Service** to display the SaaS platform service that you subscribe to (at the bottom of the page).
- **18.** Check that you completed the SaaS platform-specific configurations on the SteelHead appliance. For details, see ["Configuring the SteelHead Appliances for SaaS Providers" on page 53](#page-52-1).
- **19.** Log in to the ESH management console and choose Configure > Optimization > In-Path Rules to display the In-Path Rules page.
- **20.** Modify the pass-through rule that you created when you registered the ESH with the Riverbed Cloud Portal to Auto Discover. For details, see ["Registering Appliances with the Riverbed Cloud Portal" on](#page-55-1)  [page 56](#page-55-1).
- **21.** If you want to use SMTP-over-SSL (port 587) or IMAP-over-SSL (port 993), then create two more rules and specify the correct port number.

### <span id="page-57-0"></span>**Verifying the Second Optimization Phase**

After you set up and configure the second optimization phase, you can verify this phase.

#### **To verify the second optimization phase**

- **1.** Sign in to the SaaS provider account from the client.
- **2.** Log in to the ESH management console and choose Report > Networking > Current Connections to display the Current Connections report.
- **3.** Verify that the Destination:Port column contains the SaaS server IP address and port.

## <span id="page-58-0"></span>**CHAPTER 8** Troubleshooting

This section describes how to enable logging on an ESH and how to troubleshoot issues:

- ["Enabling Info Logging Level" on page 59](#page-58-1)
- **Troubleshooting Issues" on page 59**

### <span id="page-58-1"></span>**Enabling Info Logging Level**

Before you do any troubleshooting, ensure that Informational-level logging is enabled on the ESH. Enter the following command on the ESH command line:

```
amnesiac # enable
amnesiac # configure terminal
amnesiac(config)# logging local info
```
### <span id="page-58-2"></span>**Troubleshooting Issues**

This section describes solutions for common issues.

#### **Cannot invoke and run SteelHead SaaS**

If you cannot run SteelHead SaaS, try one of the following solutions.

#### **Solution #1**

Verify that your SteelHead SaaS subscription is valid and acceleration service is turned on using the following steps:

- **1.** In the Riverbed Cloud Portal, select the Cloud Accelerator tab.
- **2.** Select SaaS Platforms.
- **3.** Select a SaaS platform to view its Details page.
- **4.** Check that the Start Time and the End Time are valid.
- The Active columns should display **true** and the Terminated column should display **false**.
- The Acceleration Service should be ON.

If you are trying multiple SaaS Providers, verify this for each provider.

#### **Figure 8-1. SaaS Details Page**

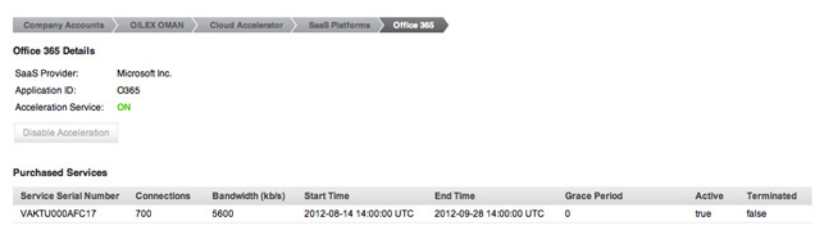

#### **Solution #2**

Check that the ESH is communicating with the Riverbed Cloud Portal using the following steps:

- **1.** In the Riverbed Cloud Portal, select the Cloud Accelerator tab.
- **2.** Select Enterprise SteelHead Appliances. Verify that the serial number of the ESH is listed in either the Pending, Granted, or Denied sections.
- **3.** Check the output of the show service cloud-accel command. The Reason field indicates the current status of the ESH.
- **4.** Perform one of the following actions:
	- If the reason is Disabled by administrative action and Enabled is Yes, the ESH might have been denied service by the Riverbed Cloud Portal or unregistered from the ESH. You must register the ESH again.

```
ESH # show service cloud-accel
  Enabled: Yes
  Status: Unregistered
  Reason: Disabled by administrative action (Tue Aug 21 
 Portal: cloudportal.riverbed.com:443 (HTTPS)<br>Redirection: Enabled
 Redirection:
   Port: 9545
   State: Active
    Spill-over Policy: Disabled
```
- ESH #
- If the reason is Disabled by administrative action and Enabled is No, the ESH might have been denied service by the Riverbed Cloud Portal or unregistered from the ESH. Also, the SteelHead SaaS service was disabled on the ESH.

```
ESH # show service cloud-accel
  Enabled: No
  Status: Unregistered
  Reason: Disabled by administrative action (Tue Aug 21
  Portal: cloudportal.riverbed.com:443 (HTTPS)
  Redirection: Enabled
   Port: 9545
  State: Inactive
  Spill-over Policy: Disabled
ESH #
```
- If the reason is **Appliance is Pending Service**, you must grant access to the ESH on the Riverbed Cloud Portal. For details, see ["Enabling and Disabling Optimization Services on Registered](#page-31-1)  [Appliances" on page 32](#page-31-1).
- If the reason is **Couldn't resolve host name**, check DNS settings on the ESH. SteelHead SaaS uses the SteelHead appliance DNS settings. When you change DNS settings, remember to disable and reenable the cloud acceleration service on the ESH.
- **5.** Enter the service cloud-accel enable command to enable SteelHead SaaS service on the ESH.
- **6.** Enter the service cloud-accel register <key> command to reregister the ESH.

#### **The connections are passed through because there is no SteelHead appliance on the path to the server**

If this problem occurs, try one of the following solutions.

#### **Solution #1**

Verify that your default gateway is correct for the in-path interface. Verify that the SteelHead appliance has IP connectivity and that the Akamai Cloud Proxy feature uses the in-path interface to reach the Akamai network.

#### **Solution #2**

If the server IPs belong to a SaaS application that you believe should be optimized through cloud accelerator, there might be an issue with the IP list maintained for SteelHead SaaS optimization. Please contact Riverbed Support to assist with this issue.

#### **Some connections result in protocol errors**

If this problem occurs, try the following solution.

#### **Solution**

Protocol errors from some connections is expected behavior because the system does not optimize every single SSL connection. For example, in the following figure (Figure 8-2), connections to www.salesfore.com (204.14.235.50) and login.salesforce.com (204.14.234.101) are not optimized (not SSL decrypted). However, connections to na2.salesforce.com (204.14.234.81) are optimized.

**Figure 8-2. Optimized and Unoptimized Connections**

|          | Type | <b>Source:Port</b>    | <b>Destination:Port</b> | <b>Reduction</b>       | LAN KB/WAN KB | <b>Data Start Time</b> | <b>Application</b> | <b>Motes</b> |
|----------|------|-----------------------|-------------------------|------------------------|---------------|------------------------|--------------------|--------------|
| a        | 100  | 192.168.128.112:50252 | 204.14.234.81:443       | (84%)                  | 86 KB/13 KB   | 2012/03/28 18:00:47    | <b>HTTP</b>        | <b>REA</b>   |
| a        | HG.  | 192.168.128.112:50253 | 204.14.234.81:443       | $\equiv$ (10%)         | 4 KB/4 KB     | 2012/03/28 18:00:47    | <b>HTTP</b>        | ጜጜቇ∆ቓ        |
| a.       | 369  | 192.168.128.112:50244 | 204.14.235.50:443       | $\sim$ (0%)            | 9 KB/10 KB    | 2012/03/28 18:00:41    | <b>HTTP</b>        | <b>SEAA4</b> |
| a        | HG   | 192.168.128.112:50245 | 204.14.235.50:443       | $\longrightarrow$ (0%) | 7 KB/7 KB     | 2012/03/28 18:00:41    | <b>HTTP</b>        | ጜጜቇልፉ        |
| $\alpha$ | 369  | 192.168.128.112:50241 | 173.194.38.148:443      | $\qquad \qquad (0\%)$  | 1 KB/1 KB     | 2012/03/28 18:00:39    | TCP                | <b>///A6</b> |
| a        | m    | 192.168.128.112:50242 | 204.14.234.101:443      | $\sim$ $(0\%)$         | 6 KB/7 KB     | 2012/03/28 18:00:39    | <b>HTTP</b>        | <b>%%AA4</b> |
| $\alpha$ | 100  | 192.168.128.112:50243 | 204.14.234.101:443      | $= (0\%)$              | 7 KB/8 KB     | 2012/03/28 18:00:39    | <b>HTTP</b>        | ጜጜቇልፉ        |
| $\alpha$ | H6   | 192.168.128.112:50235 | 173.194.38.148:443      | $1(0\%)$               | 11 KB/11 KB   | 2012/03/28 18:00:38    | TCP                | <b>///A6</b> |

### **How do I know my traffic is redirected to the SRIP network?**

If this problem occurs, try the following solution.

#### **Solution**

From a Windows PC, do a traceroute (tracert) to a SaaS provider server and observe the IP address of the first hop. If the first hop is not the IP address of your default gateway, then the packets are redirected into the SRIP network.

```
Default gateway is 192.168.128.1
C:\>tracert ch1prd0410.outlook.com
Tracing route to ch1prd0410.outlook.com [157.56.244.182]
over a maximum of 30 hops:
  1 23 ms 38 ms 19 ms 58.27.86.183 <--- SRIP-Edge
  2 305 ms 236 ms 234 ms 198.63.231.204 <--- SRIP-Gateway
  3 235 ms 235 ms 237 ms be-5.r05.chcgil09.us.bb.gin.ntt.net [131.103.136.1]
  4 235 ms 265 ms 237 ms 0.xe-10-2-0.BR3.CHI13.ALTER.NET [204.255.168.69]
  5 234 ms 239 ms 236 ms 0.ae3.XL4.CHI13.ALTER.NET [152.63.66.77]
  6 237 ms 235 ms 236 ms TenGigE0-5-2-0.GW2.CHI13.ALTER.NET [152.63.67.106]
  7 268 ms 415 ms 417 ms microsoft-gw.customer.alter.net [63.84.96.94]
  8 240 ms 238 ms 239 ms xe-3-0-1-0.ch1-16c-1a.ntwk.msn.net [207.46.46.153]
  9 236 ms 235 ms 238 ms xe-5-0-0-0.ch1-96c-1b.ntwk.msn.net [207.46.46.125]
.
.
.
```
#### **The error message "Inner channel is not secure" appears**

If this problem occurs, try the following solution.

#### **Figure 8-3. Connection Details**

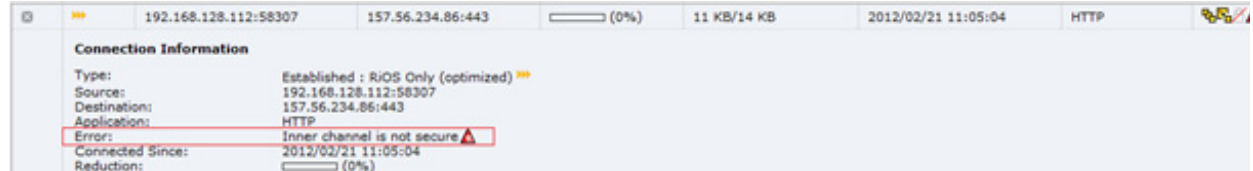

#### **Solution**

If the connection details display the error message "Inner channel is not secure," then there is an issue with peering between the SteelHead appliance and the cloud. Check the validity of the peering certificate and ensure that the Peering Trust list contains the appropriate CA.

#### **When I access the SaaS provider's website, my browser displays an error message about the SSL security certificate**

The browser displays the error message "There is a problem with this website's security certificate."

#### **Solution**

Ensure that the CA (CA that signed the Proxy Certificate) root certificate is installed correctly on your computer.

#### **A flow collector is configured to capture flow from the WAN port of my SaaSenabled SteelHead but the SaaS traffic is not being classified correctly, and the corresponding rbtpipeX\_X is not displayed in the Capture Interfaces list**

If this problem occurs, try the following solution.

**Figure 8-4. The Flow Export Page Displays the Capture Interfaces List**

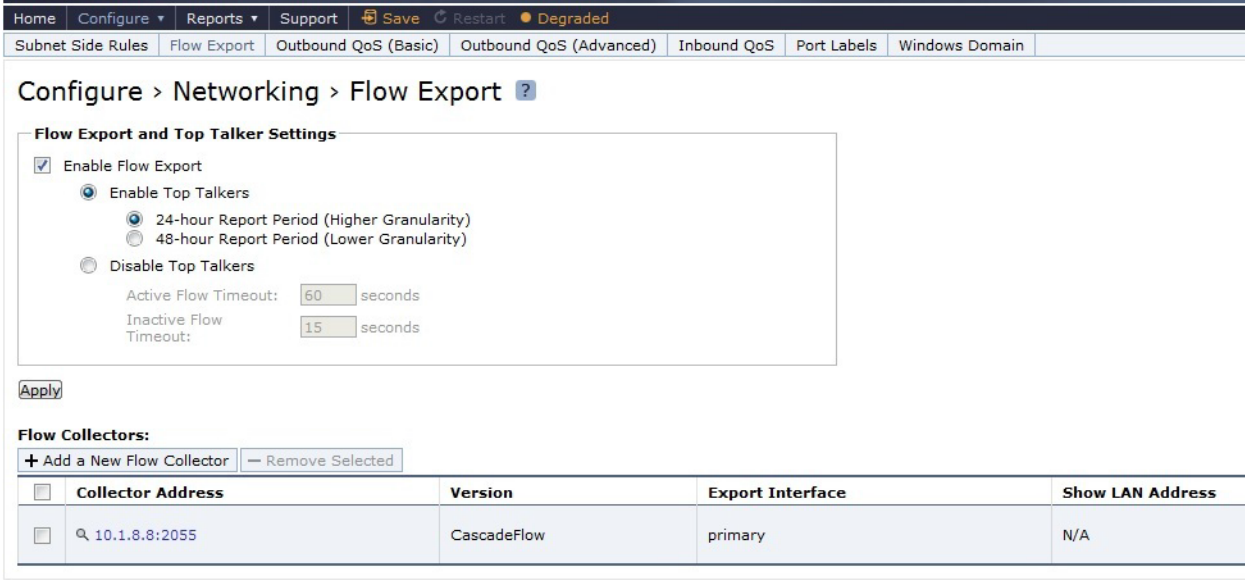

#### **Solution**

This issue can happen if SaaS/Cloud Accelerator is enabled on the SteelHead after the flow collector was configured. In this scenario all SaaS traffic is reported only as a single UDP flow on the WAN.

For normal TCP flow reporting of SaaS traffic, reenable the flow collector.

#### **The rbtpipeX\_X associated with a flow collector that is configured to capture SaaS flow continues to be displayed in the Capture Interfaces list even though SaaS is disabled on the SteelHead**

If this problem occurs, try the following solution.

#### **Solution**

- **1.** Disable the flow collector.
- **2.** Disable SaaS on the SteelHead.
- **3.** Reenable the flow collector.
- **4.** Confirm that the rbtpipeX\_X associated with the flow collector is no longer displayed in the Capture Interfaces list.

**Note:** This is a display-only issue, which does not impact functionality of SaaS or flow-collection in any way.

## <span id="page-64-0"></span>Index

#### **A**

[About this guide 7](#page-6-2) [Acceleration Service 34](#page-33-1) [Akamai Edge Server 12](#page-11-1) [Akamai Intelligent Platform 12](#page-11-2) [Akamai SureRoute Optimization 12](#page-11-3) [Appliance Registration Key 32](#page-31-2) [Application ID 34](#page-33-2)

#### **B**

[Back-hauled mode 38](#page-37-1) [Bandwidth 34](#page-33-3)

#### **C**

[CA certificate, downloading 44](#page-43-0) [CA-signed Enterprise SteelHead peering](#page-40-3)  certificate 41 [Cloud-hosted CA 44](#page-43-1) [Cloud-Hosted peering CA certificates,](#page-42-4)  viewing 43 Customer<sub>44</sub> [Customer-hosted CA 44](#page-43-2)

#### **D**

[Direct mode 38](#page-37-2) [DNS 37](#page-36-2) [Document conventions 8](#page-7-3)

#### **E**

[End Time 34](#page-33-4) Enterprise SteelHead [CA-signed peering certificate 41](#page-40-3) [disabling acceleration 34](#page-33-5) [managing 32](#page-31-3) [registering 31](#page-30-4) [self-signed peering certificate 41](#page-40-4)

#### **F** [Firewall, managing ports through 38](#page-37-3)

**K** [Known issues 8](#page-7-4)

**N** [NTP 37](#page-36-3)

**O**

[Online documentation 8](#page-7-5)

#### **P** [Portal news 27](#page-26-3) [Ports, managing through a firewall 38](#page-37-3) [Provider 34](#page-33-6) [Proxy CA, regenerating 44](#page-43-3)

#### **R**

[Recent events 27](#page-26-4) [Redirection Tunnel Port 38](#page-37-4) [Related reading 8](#page-7-6) [Riverbed Cloud Portal 12](#page-11-4) [Riverbed, contacting 9](#page-8-1)

#### **S**

[SaaS optimization details 34,](#page-33-7) [44](#page-43-4) [SaaS optimization, summary 27](#page-26-5) [SaaS platform 12](#page-11-4) [managing 33](#page-32-1) [SaaS proxy certificates, configuring 43](#page-42-5) [SaaS services 34](#page-33-8) [Self-signed peering certificate, of the](#page-40-4)  Enterprise SteelHead 41 [Service ID 34](#page-33-9) [Service Summary 27](#page-26-6) [SSL certificates, overview 41](#page-40-5) [Start Time 34](#page-33-10) SteelHead Cloud Accelerator [components 12](#page-11-5) [configuration prerequisites 37](#page-36-4) [configuring 37](#page-36-5) [deployment types 13](#page-12-1)

Index